# **1MONITORING AND DEBUGGING**

Copyright © 27. Juli 2005 Funkwerk Enterprise Communications GmbH bintec Benutzerhandbuch - R-Serie Version 1.0

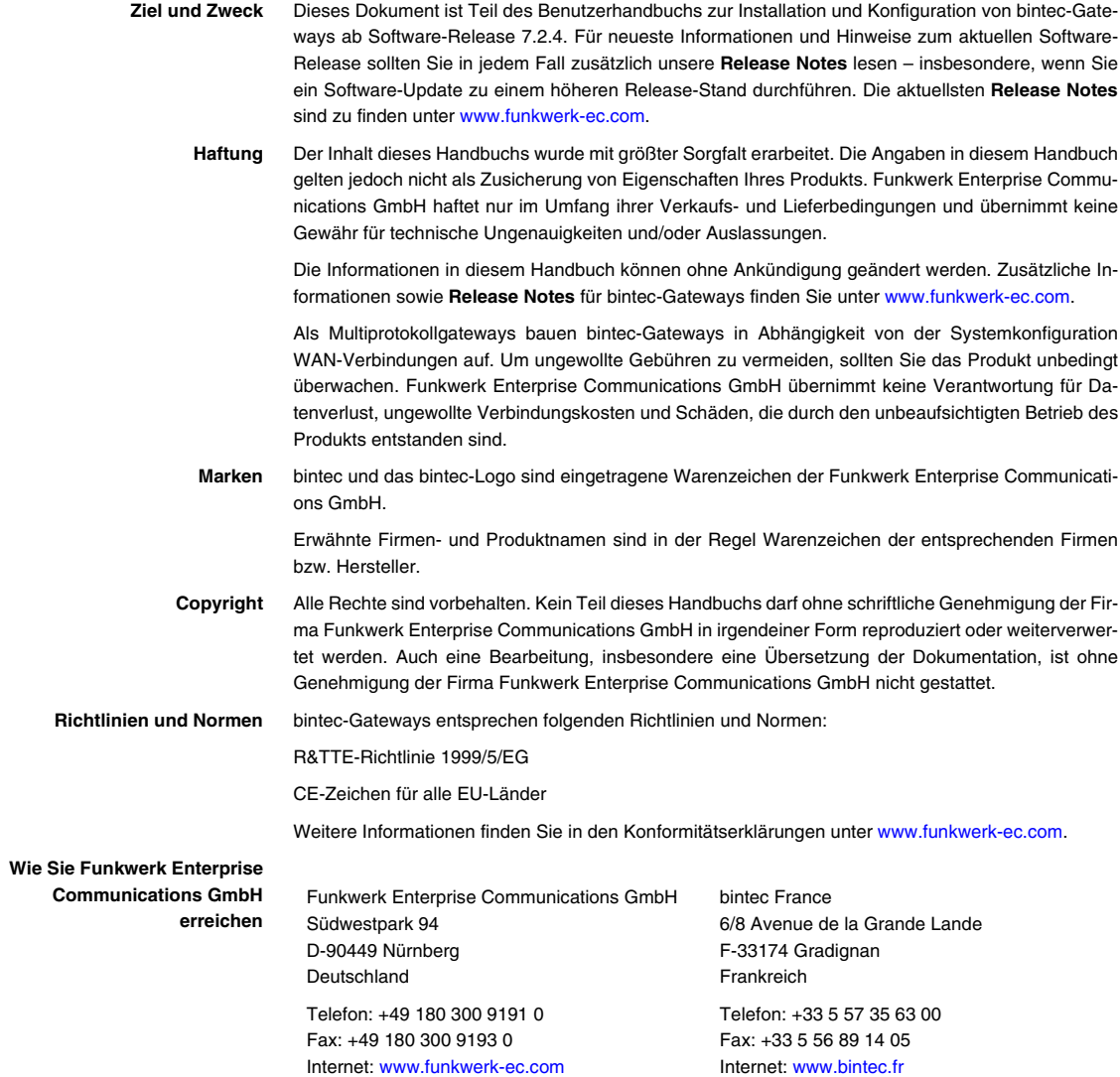

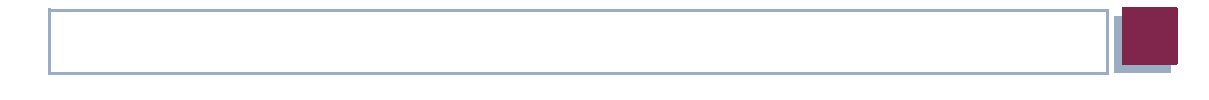

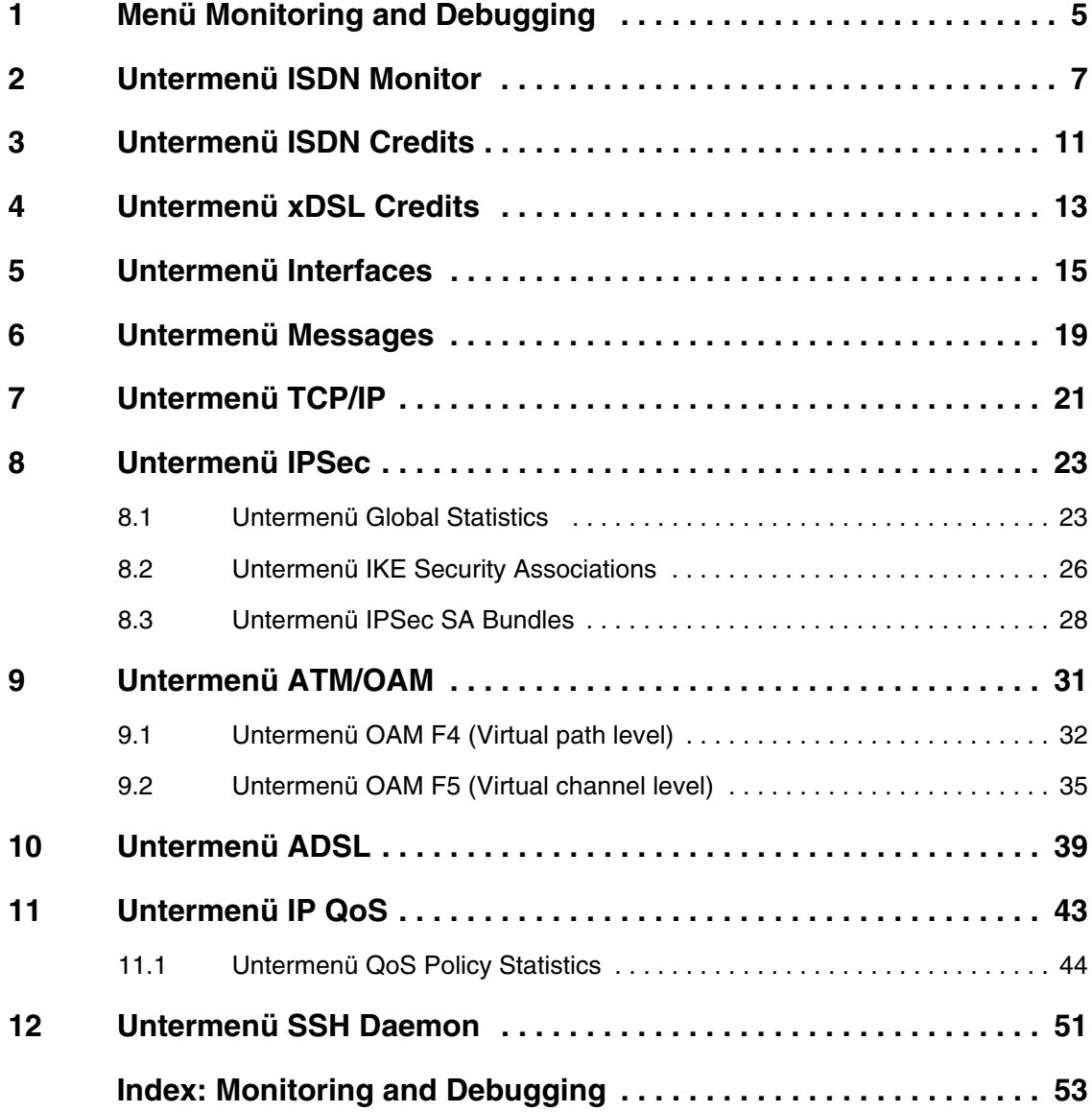

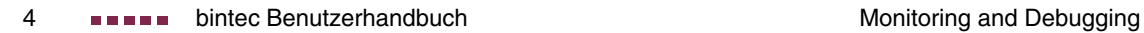

# <span id="page-4-0"></span>**1 Menü Monitoring and Debugging**

**Im Folgenden werden die Felder des Menüs MONITORING AND DEBUGGING beschrieben.**

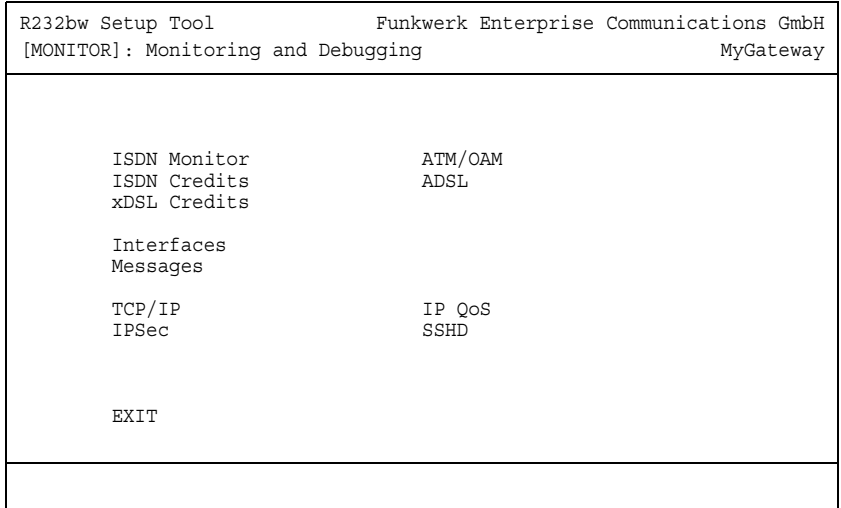

Das Menü **MONITORING AND DEBUGGING** enthält Untermenüs, die das Auffinden von Problemen in Ihrem Netzwerk und das Überwachen von Aktivitäten, z. B. an der WAN-Schnittstelle Ihres Gateways, ermöglichen:

<span id="page-4-4"></span><span id="page-4-3"></span><span id="page-4-2"></span><span id="page-4-1"></span>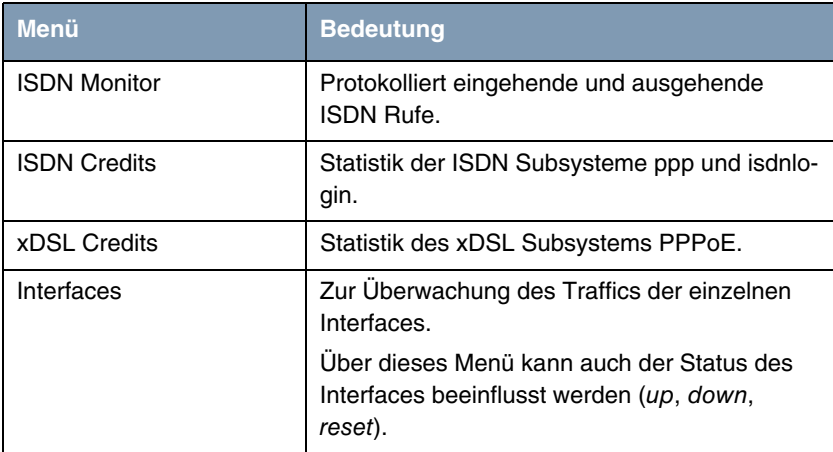

<span id="page-5-6"></span><span id="page-5-4"></span><span id="page-5-3"></span>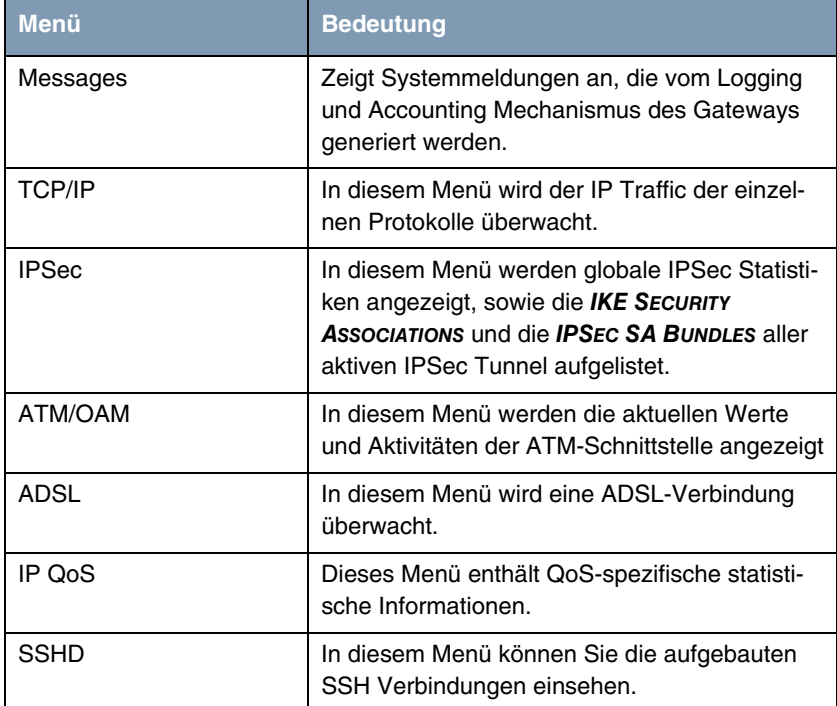

<span id="page-5-5"></span><span id="page-5-2"></span><span id="page-5-1"></span><span id="page-5-0"></span>Tabelle 1-1: Untermenüs im Menü **MONITORING AND DEBUGGING**

# <span id="page-6-0"></span>**2 Untermenü ISDN Monitor**

#### **Im Folgenden wird das Untermenü ISDN MONITOR beschrieben.**

Hier wird eine Liste der bestehenden ISDN-Verbindungen (eingehend und ausgehend) angezeigt:

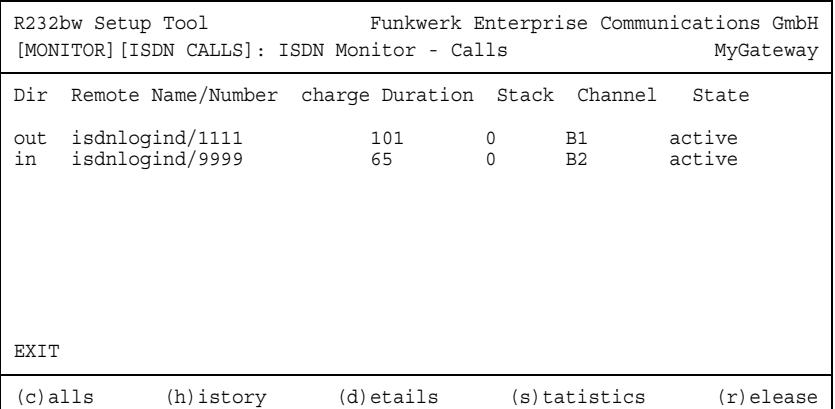

Wählen Sie c, wenn Sie andere Optionen verwendet haben und wieder in die Liste der bestehenden ISDN-Verbindungen wechseln möchten.

Weitere Optionen stehen Ihnen in diesem Menü zur Verfügung:

■ Wählen Sie h, um eine Liste der letzten 20 seit dem letzten Systemstart abgeschlossenen ISDN-Verbindungen (eingehend und ausgehend) anzuzeigen.

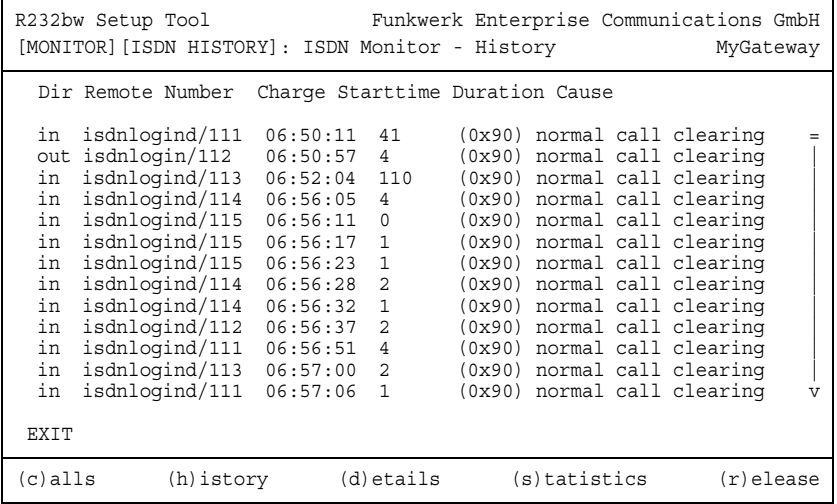

■ Setzen Sie den Cursor auf eine bestehende oder abgeschlossene ISDN-Verbindung und wählen Sie d, um detaillierte Informationen darüber anzuzeigen.

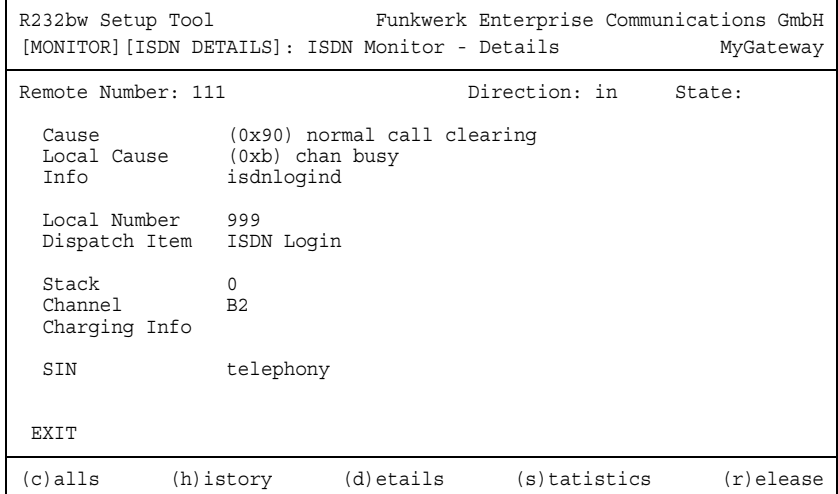

■ Wählen Sie s, um eine Statistik über die Aktivität der bestehenden ein- und ausgehenden ISDN-Verbindungen anzuzeigen.

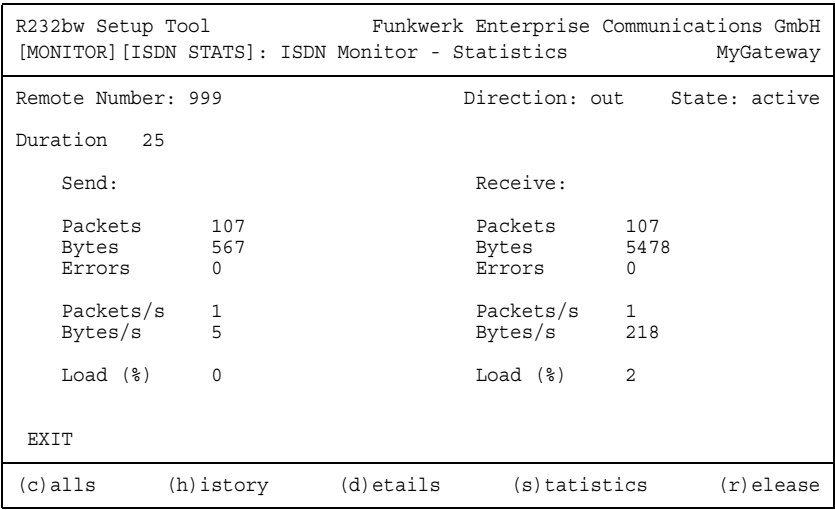

■ Wählen Sie r, um die markierte bestehende ISDN-Verbindung zu schließen.

Die Anzeige wird für die Optionen c, h und s im Sekundentakt aktualisiert.

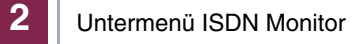

# <span id="page-10-0"></span>**3 Untermenü ISDN Credits**

**Im Folgenden wird das Untermenü ISDN CREDITS beschrieben.**

Im Menü **MONITORING AND DEBUGGING** ➜ **ISDN CREDITS** werden Subsystem **CAPI**, Subsystem **PPP** und Subsystem **ISDNLOGIN** und der jeweilige **SURVEILLANCE** Status angezeigt.

Wählen Sie ein Subsystem aus und bestätigen Sie mit der **Eingabetaste**.

Der aktuelle Stand des Taschengeldkontos für das ausgewählte Subsystem wird angezeigt:

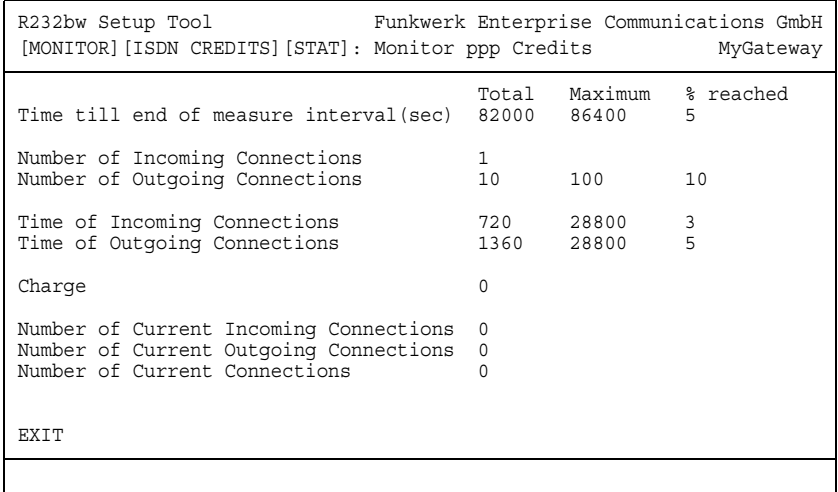

Die Anzeige wird alle zwei Sekunden automatisch aktualisiert.

Das Menü besteht aus folgenden Feldern:

<span id="page-10-2"></span><span id="page-10-1"></span>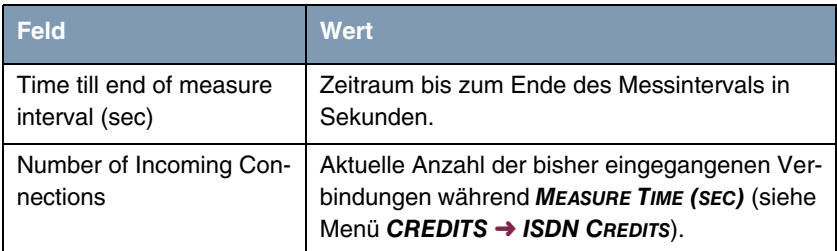

<span id="page-11-6"></span><span id="page-11-5"></span><span id="page-11-4"></span>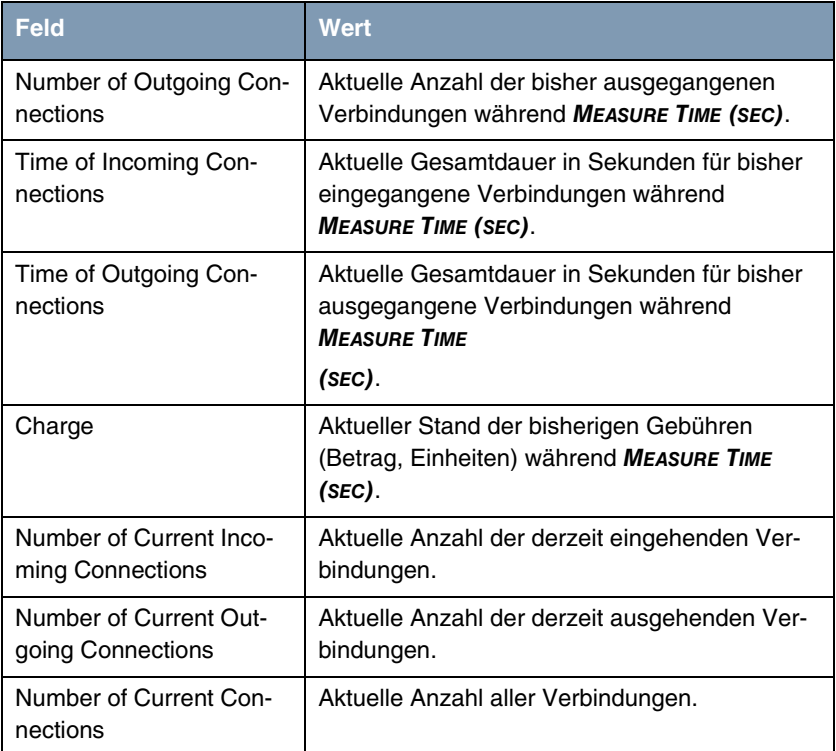

<span id="page-11-3"></span><span id="page-11-2"></span><span id="page-11-1"></span><span id="page-11-0"></span>Tabelle 3-1: Felder im Menü **MONITORING AND DEBUGGING** ➜ **ISDN CREDITS** ➜ **PPP/ISDNLOGIN** ➜ **EDIT**

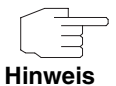

Bitte beachten Sie, dass dieses Menü lediglich eine Anzeige der konfigurierten sowie der erreichten Werte darstellt.

Für eine Konfiguration der Grenzwerte benutzen Sie das Menü **CREDITS** ➜ **ISDN CREDITS**.

# <span id="page-12-0"></span>**4 Untermenü xDSL Credits**

**Im Folgenden wird das Untermenü XDSL CREDITS beschrieben.**

Im Menü **MONITORING AND DEBUGGING** ➜ **XDSL CREDITS** gelangt man in das Untermenü **PPPOE CREDITS**.

Der aktuelle Stand des Taschengeldkontos für das Subsystem PPPoE wird angezeigt:

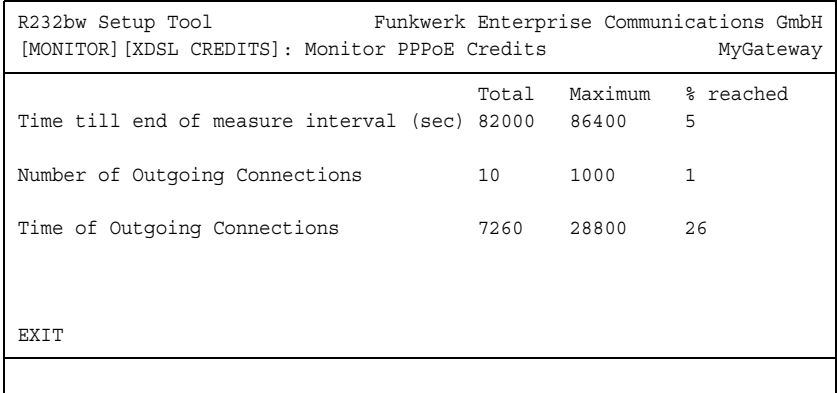

Das Menü besteht aus folgenden Feldern:

<span id="page-12-3"></span><span id="page-12-1"></span>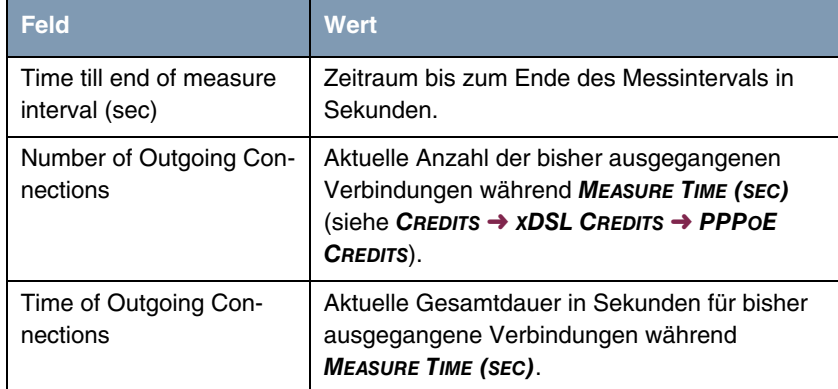

<span id="page-12-2"></span>Tabelle 4-1: Felder im Menü **MONITORING AND DEBUGGING** ➜ **XDSL CREDITS** ➜ **PPPOE CREDITS**

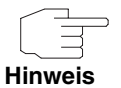

Bitte beachten Sie, dass dieses Menü lediglich eine Anzeige der konfigurierten sowie der erreichten Werte darstellt.

Für eine Konfiguration der Grenzwerte benutzen Sie das Menü **CREDITS** ➜ **XDSL CREDITS** ➜ **PPPOE CREDITS**.

# <span id="page-14-0"></span>**5 Untermenü Interfaces**

**Im Folgenden wird das Untermenü INTERFACES beschrieben.**

Im Menü **MONITORING AND DEBUGGING** ➜ **INTERFACES** werden die aktuellen Werte und Aktivitäten der **R-Serie** Gateway-Schnittstellen angezeigt.

Die Werte von zwei Schnittstellen werden nebeneinander angezeigt:

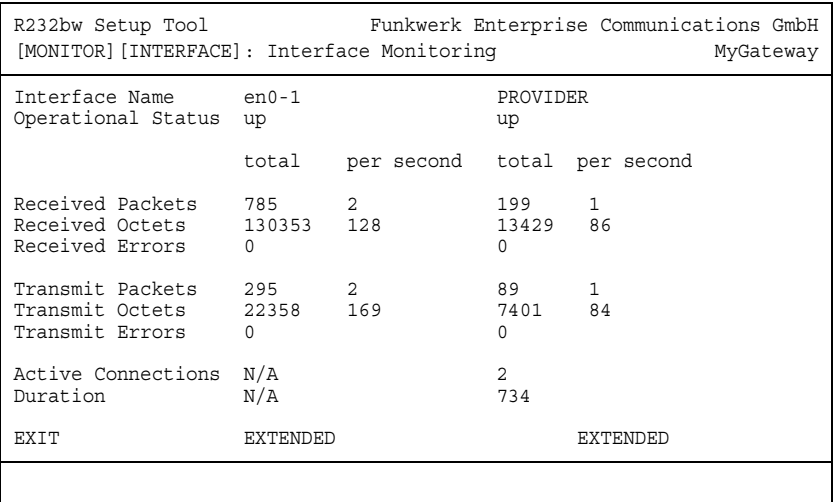

Die Anzeige aktualisiert sich im Sekundentakt.

Wählen Sie unter **INTERFACE NAME** die anzuzeigende Schnittstelle aus.

Das Menü enthält folgende Felder:

<span id="page-14-3"></span><span id="page-14-2"></span><span id="page-14-1"></span>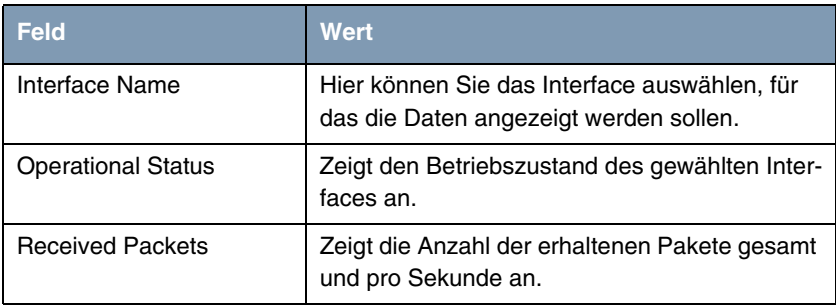

<span id="page-15-7"></span><span id="page-15-6"></span><span id="page-15-5"></span><span id="page-15-4"></span><span id="page-15-3"></span>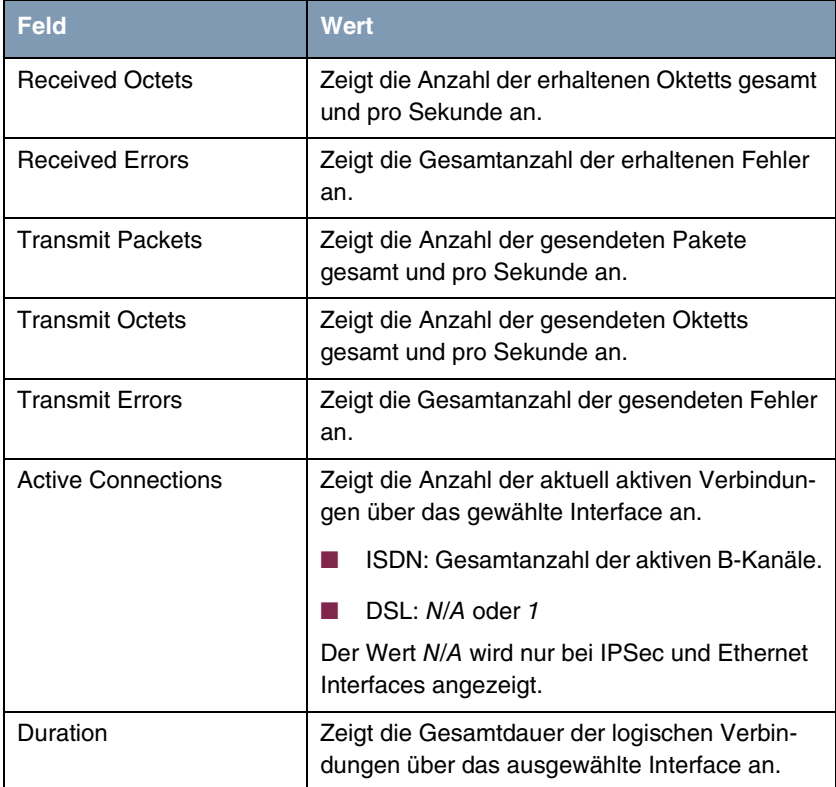

<span id="page-15-1"></span><span id="page-15-0"></span>Tabelle 5-1: Felder im Menü **INTERFACES**

<span id="page-15-2"></span>Wählen Sie **EXTENDED**, um zusätzliche Informationen anzuzeigen. Anschließend können Sie unter **OPERATION** den Status der Schnittstelle verändern (mögliche Werte: set interface down, set interface up, reset) und die Eingabe mit **START OPERATION** bestätigen.

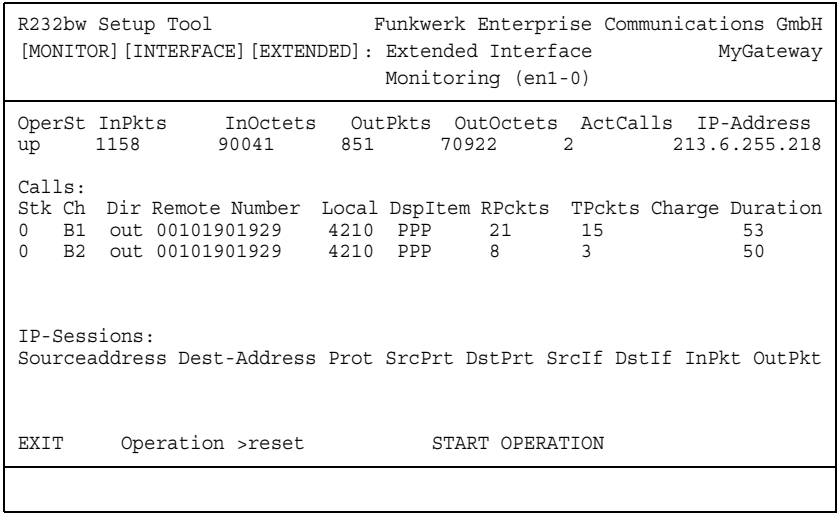

# <span id="page-18-0"></span>**6 Untermenü Messages**

**Im Folgenden wird das Untermenü MESSAGES beschrieben.**

Im Menü **MONITORING AND DEBUGGING** ➜ **MESSAGES** werden alle (gemäß der Konfiguration im Menü **SYSTEM** aufgezeichneten) Syslog-Messages mit Angabe des Subsystems (**SUBJ**) und der Priorität (**LEV**) aufgelistet.

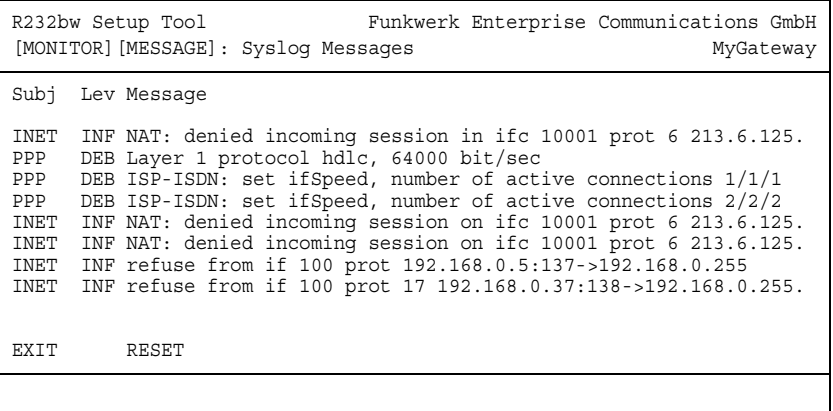

Mittels der Schaltfläche **RESET** löschen Sie alle bestehenden Einträge.

Zusätzliche Informationen zu einer bestimmten Meldung erhalten Sie, indem Sie einen Eintrag aus der Liste auswählen und die **Eingabetaste** drücken.

Es öffnet sich eine detaillierte Übersicht zu dem gewählten Listeneintrag.

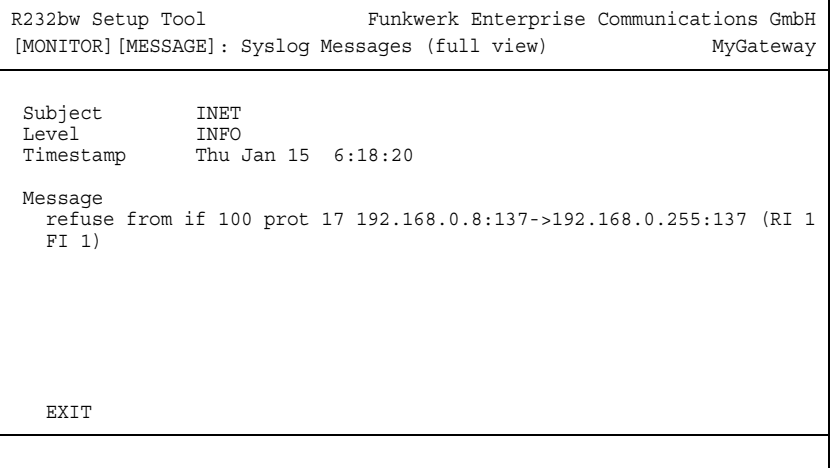

Hier wird der komplette Text der Syslog-Message (**MESSAGE**), deren Subsystem (**SUBJECT**) und der Priorität (**LEVEL**) sichtbar. Zusätzlich wird Datum und Uhrzeit (**TIMESTAMP**) der Erstellung der Meldung angegeben.

# <span id="page-20-0"></span>**7 Untermenü TCP/IP**

**Im Folgenden wird das Untermenü TCP/IP beschrieben.**

Im Menü **MONITORING AND DEBUGGING** ➜ **TCP/IP** wird eine Statistik der Verbindungen mit den ➤➤ **Protokollen** ICMP, ➤➤ **IP**, UDP und TCP angezeigt.

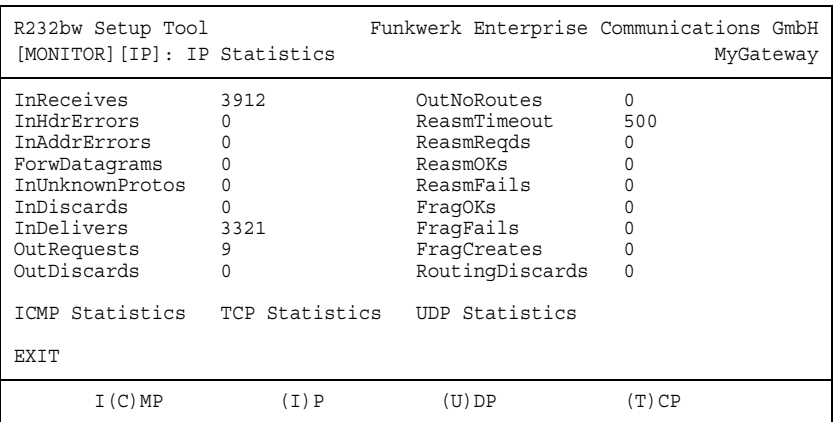

Die Statistik für IP-Verbindungen zeigt folgendes an:

Die Bedeutung der MIB-Variablen finden Sie in der **MIB Reference**. (Diese finden Sie im Download-Bereich der bintec-Produkte auf [www.funkwerk-ec.com.](http://www.funkwerk-ec.com))

Die jeweilige Aufstellung erhalten Sie entweder durch Auswahl der Menüs **ICMP STATISTICS**, **IP STATISTICS**, **UDP STATISTICS** und **TCP STATISTICS**, oder durch drücken der in der Hilfezeile am unteren Rand des Fensters angegebenen Tasten:

- Wählen Sie **C**, um statische Daten zu ICMP darzustellen.
- Wählen Sie **I**, um statische Daten zu IP darzustellen.
- Wählen Sie **U**, um statische Daten zu UDP darzustellen.
- Wählen Sie **T**, um statische Daten zu ICMP darzustellen.

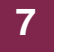

# <span id="page-22-2"></span><span id="page-22-0"></span>**8 Untermenü IPSec**

Im Menü **MONITORING AND DEBUGGING** ➜ **IPSEC** gelangt man in folgende Untermenüs:

- **E GLOBAL STATISTICS**
- **ENGINE SECURITY ASSOCIATIONS**
- **IPSEC SA BUNDLES**

Hier können Sie sich die globalen IPSec-Statistiken, IKE Security Associations und IPSec Security Associations anzeigen lassen. Dementsprechend enthält es drei Untermenüs, die in den folgenden Kapiteln beschrieben werden.

## <span id="page-22-1"></span>**8.1 Untermenü Global Statistics**

Alle Felder im Menü **MONITORING AND DEBUGGING** ➜ **IPSEC** ➜ **GLOBAL STATISTICS** können nur gelesen werden, d. h. Sie können sich hier die Statistiken anzeigen lassen, können jedoch keine Änderungen an der Konfiguration vornehmen.

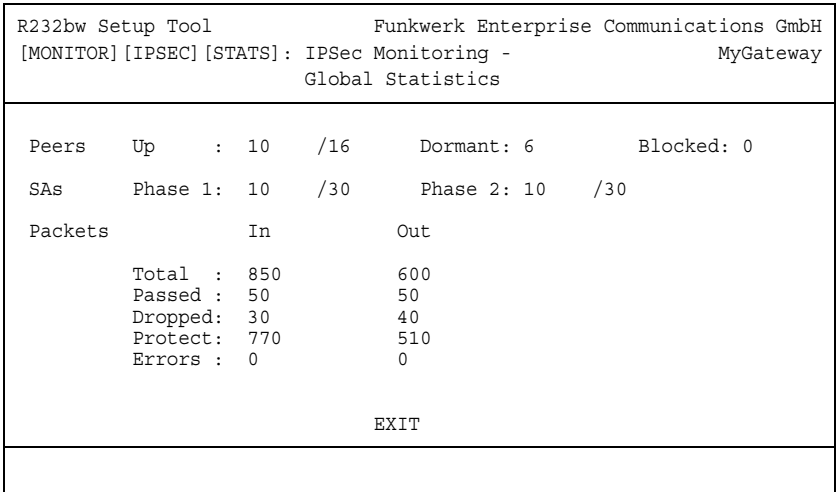

Das Menü sieht folgendermaßen aus (die hier aufgeführten Werte sind nur Beispiele):

Die Anzeige wird im Sekundentakt aktualisiert.

Die Felder und die Bedeutung der angezeigten Werte sind folgende:

<span id="page-23-3"></span><span id="page-23-2"></span><span id="page-23-1"></span><span id="page-23-0"></span>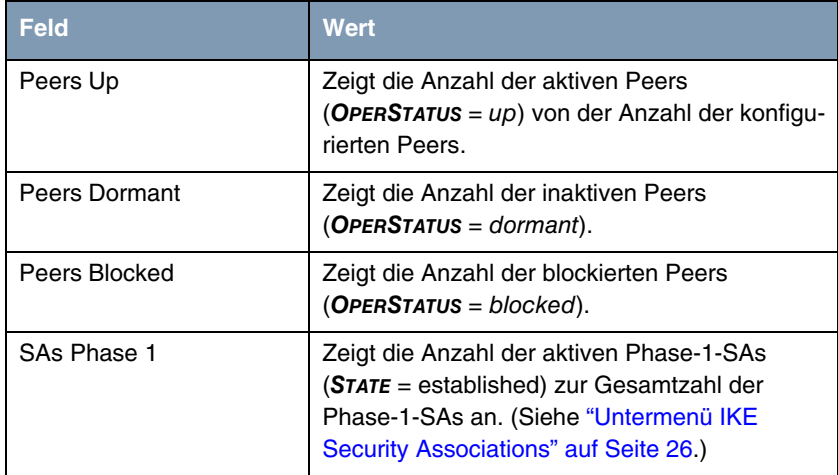

<span id="page-24-1"></span><span id="page-24-0"></span>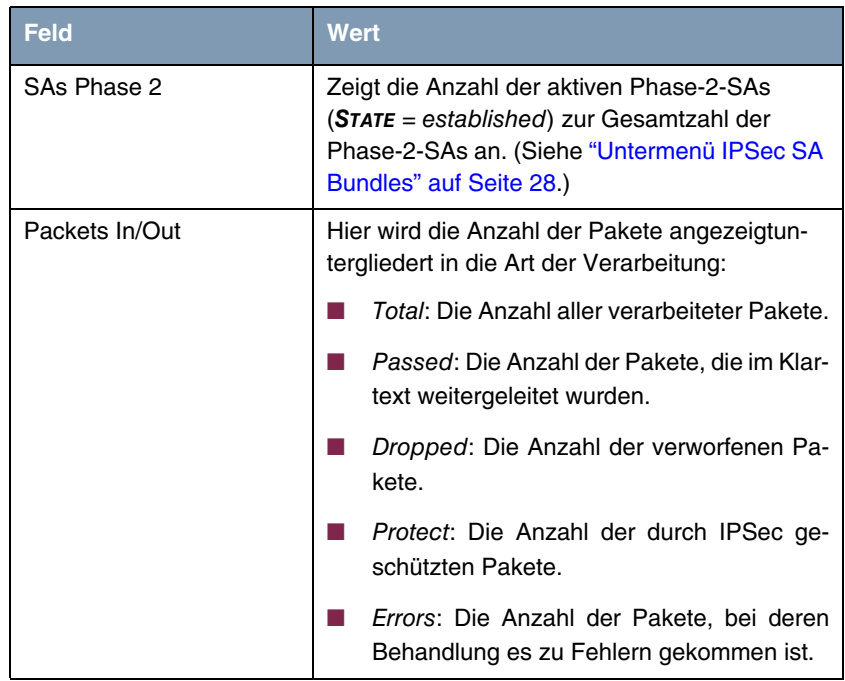

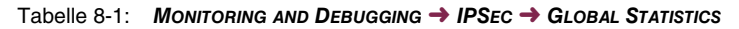

## <span id="page-25-0"></span>**8.2 Untermenü IKE Security Associations**

Das nächste Überwachungs-Untermenü (**MONITORING AND DEBUGGING** ➜ **IPSEC** ➜ **IKE SECURITY ASSOCIATIONS**) zeigt Statistiken über die IKE-Phase1-SAs an. Es sieht folgendermaßen aus (die aufgeführten Werte sind nur Beispiele):

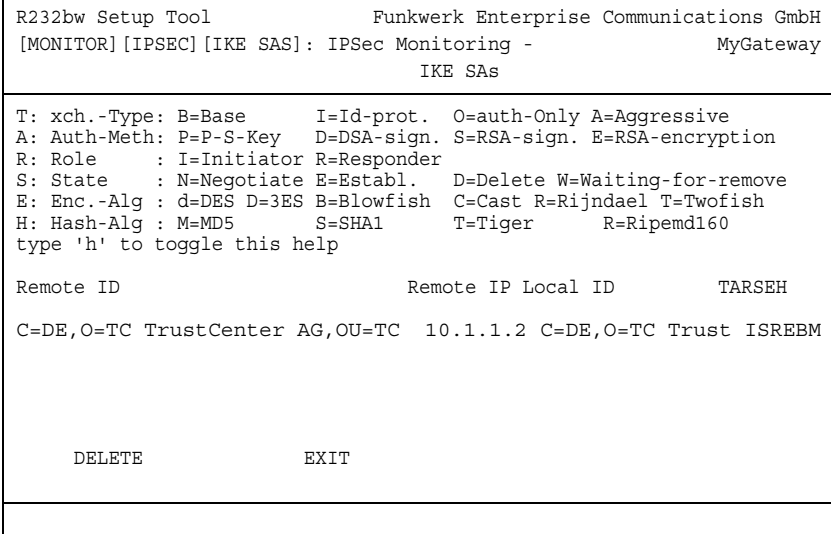

<span id="page-25-3"></span>Die Bedeutung der Zeichen in der Spalte **TARSEH** (das ist die letzte Spalte rechts unterhalb des Hilfebereichs des Menüfensters) wird im oberen Teil des Menüfensters erläutert; somit ist das oben dargestellte Beispiel folgendermaßen zu verstehen:

<span id="page-25-2"></span><span id="page-25-1"></span>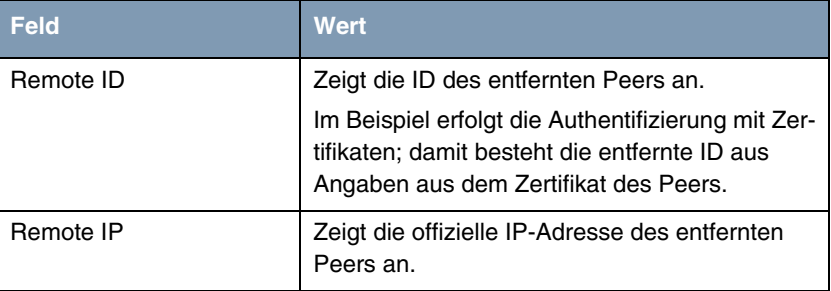

<span id="page-26-1"></span><span id="page-26-0"></span>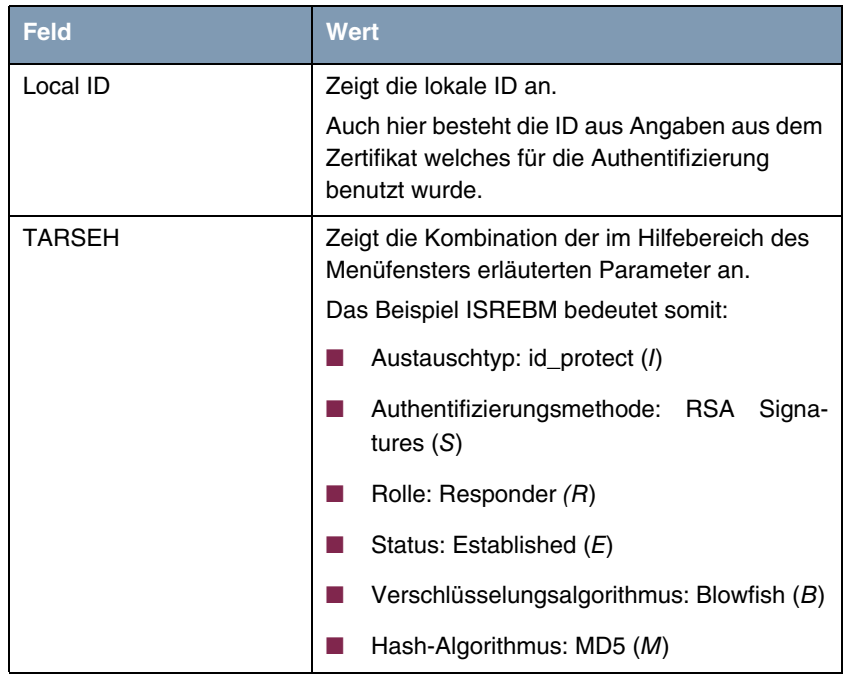

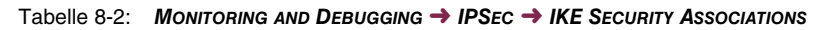

## <span id="page-27-0"></span>**8.3 Untermenü IPSec SA Bundles**

Das nächste Untermenü (**MONITORING AND DEBUGGING** ➜ **IPSEC** ➜ **IPSEC SA BUNDLES**) zeigt die IPSec-Security Associations an, die in IPSec Phase 2 ausgehandelt wurden. Das Menü sieht folgendermaßen aus:

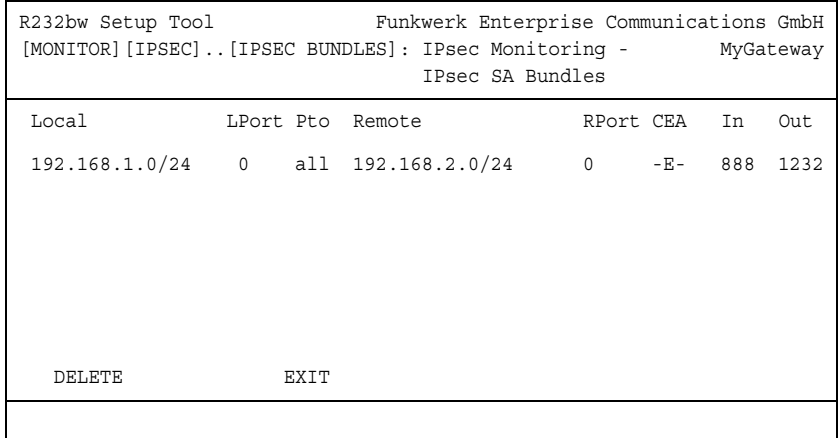

Die Felder haben folgende Bedeutung:

<span id="page-27-4"></span><span id="page-27-3"></span><span id="page-27-2"></span><span id="page-27-1"></span>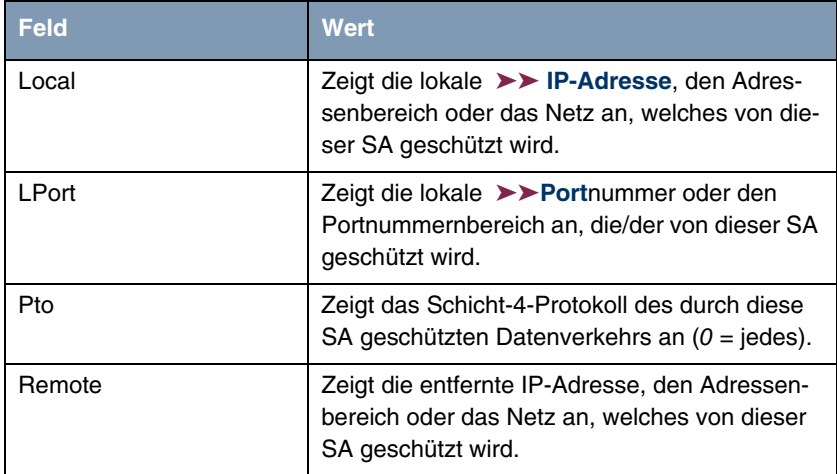

<span id="page-28-3"></span><span id="page-28-0"></span>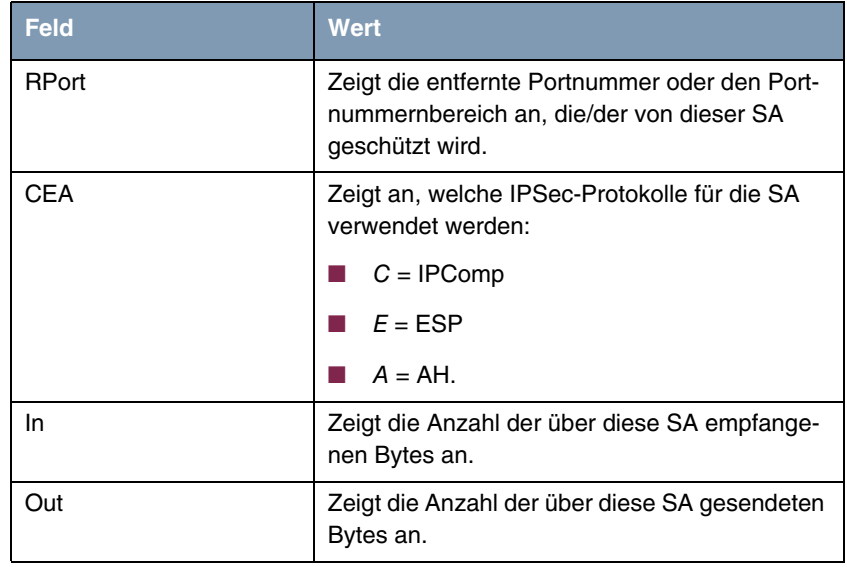

<span id="page-28-2"></span><span id="page-28-1"></span>Tabelle 8-3: **MONITORING AND DEBUGGING** ➜ **IPSEC** ➜ **IPSEC SA BUNDLES**

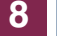

# <span id="page-30-0"></span>**9 Untermenü ATM/OAM**

**Im Folgenden wird das Untermenü ATM/OAM beschrieben.**

Im Menü **MONITORING AND DEBUGGING** ➜ **ATM/OAM** werden Statistikwerte der ATM-Schnittstelle angezeigt.

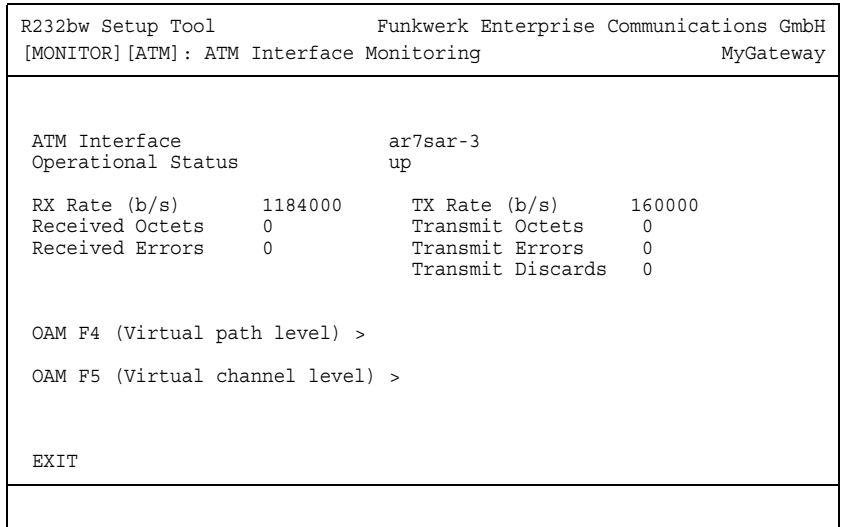

Die Anzeige aktualisiert sich im Sekundentakt.

Das Menü enthält folgende Felder:

<span id="page-30-4"></span><span id="page-30-3"></span><span id="page-30-2"></span><span id="page-30-1"></span>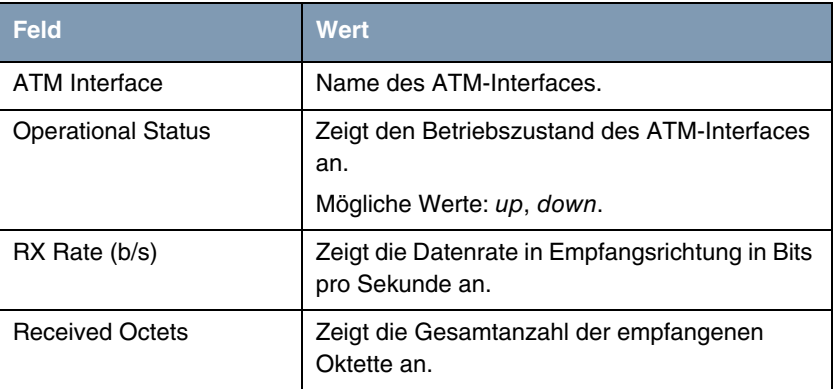

<span id="page-31-5"></span><span id="page-31-4"></span><span id="page-31-1"></span>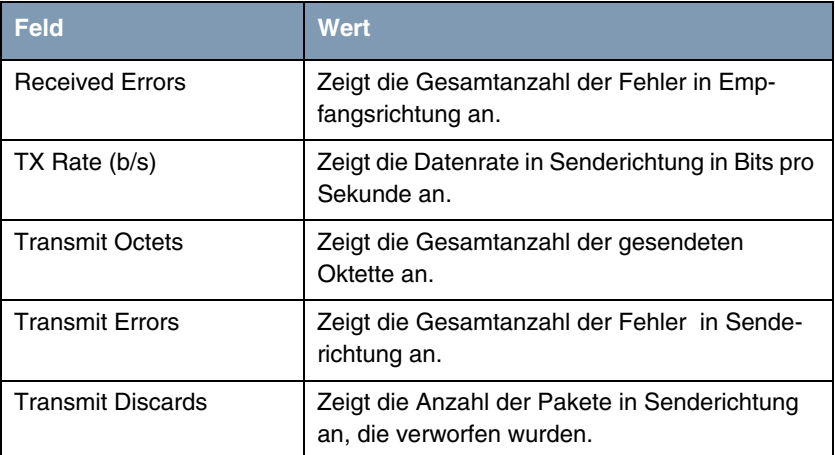

<span id="page-31-3"></span><span id="page-31-2"></span>Tabelle 9-1: Felder im Menü **ATM/OAM**

## <span id="page-31-0"></span>**9.1 Untermenü OAM F4 (Virtual path level)**

**Im Folgenden wird das Untermenü OAM F4 (VIRTUAL PATH LEVEL) beschrieben.**

Im Menü **MONITORING AND DEBUGGING** ➜ **ATM/OAM** ➜ **OAM F4 (VIRTUAL PATH LEVEL)** wird die OAM-Statistik für einen virtuellen Pfad (OAM Ebene F4; OAM:

Operation, Administration and Maintenance; nähere Informationen dazu in **ATM User-Network Interface Specification** und **ITU I.160**) dargestellt.

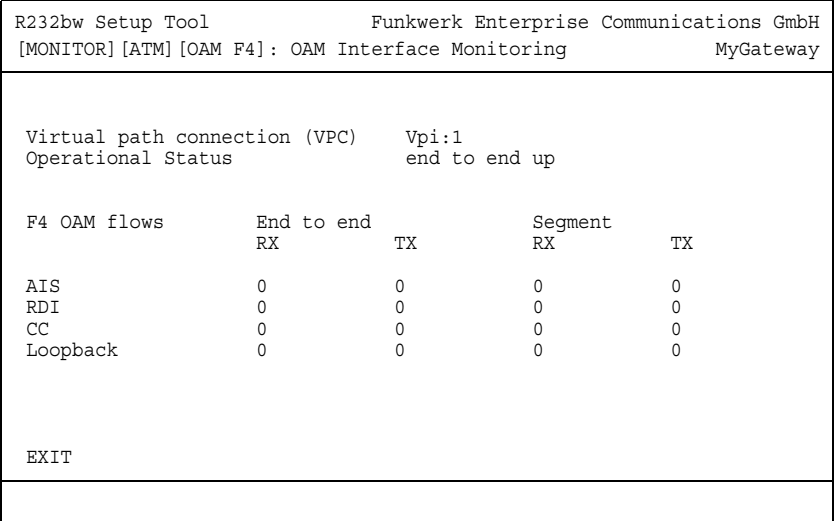

Das Menü enthält folgende Felder:

<span id="page-32-0"></span>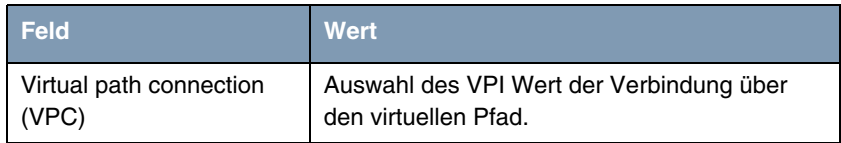

<span id="page-33-0"></span>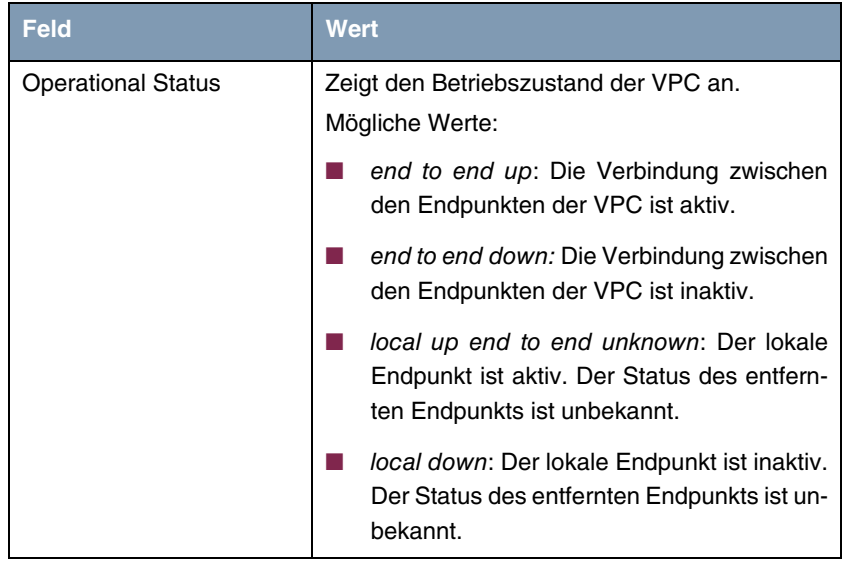

<span id="page-34-2"></span><span id="page-34-1"></span>

| <b>Feld</b>                   | <b>Wert</b>                                                                                                    |
|-------------------------------|----------------------------------------------------------------------------------------------------|
| End to end<br>bzw.<br>Segment | Gibt die Anzahl der empfangenen (RX) und der<br>gesendeten (TX) Überwachungs- und Fehler-<br>meldesignale an den Endpunkten der VPC<br>(END TO END) bzw. für die Segment-Verbindung<br>(Segment=Verbindung des lokalen Enpunkts<br>bis zum nächsten Verbindungspunkt)<br>(SEGMENT) an: |
|                               | AIS: Anzahl der AIS-Zellen (Alarm Indicati-<br>on Signal) seit dem letzen Wechsel des<br>routerinternen AIS-Status. Wird versendet,<br>sobald ein Übertragungsfehler erkannt oder<br>eine Fehlermeldung von einer anderen Ein-<br>heit im Übertragungspfad empfangen wird.             |
|                               | RDI: Anzahl der RDI-Zellen (Remote Defect<br>Indication) seit dem letzen Wechsel des<br>routerinternen RDI-Status. Fehlermeldesi-<br>gnal, das in Datenflussrichtung an alle Sta-<br>tionen weitergegeben wird.                                                                        |
|                               | CC: Anzahl der CC-Zellen (Continuity<br>Check) während der aktuellen CC-Aktivie-<br>rungssequenz.                                                                                                    |
|                               | Loopback: Anzahl der Loopback-Zellen in-<br>nerhalb dieser Sequenz.                                                                                                    |

Tabelle 9-2: Felder im Menü **OAM F4 (VIRTUAL PATH LEVEL)**

## <span id="page-34-0"></span>**9.2 Untermenü OAM F5 (Virtual channel level)**

**Im Folgenden wird das Untermenü OAM F5 (VIRTUAL CHANNEL LEVEL) beschrieben.**

Im Menü **MONITORING AND DEBUGGING** ➜ **AMT/OAM** ➜ **OAM F5 (VIRTUAL CHANNEL LEVEL)** wird die OAM-Statistik für einen virtuellen Kanal (OAM Ebene F5; nähere Informationen dazu in **ATM User-Network Interface Specification** und **ITU I.160**) dargestellt.

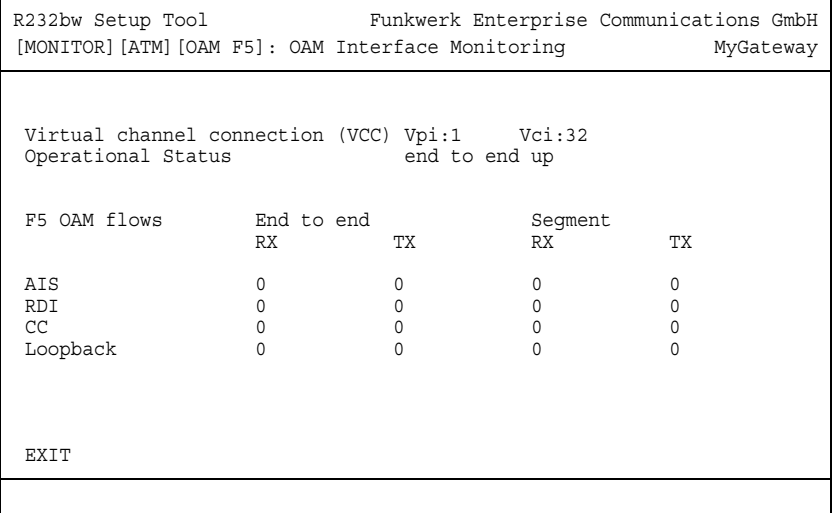

Das Menü enthält folgende Felder:

<span id="page-35-0"></span>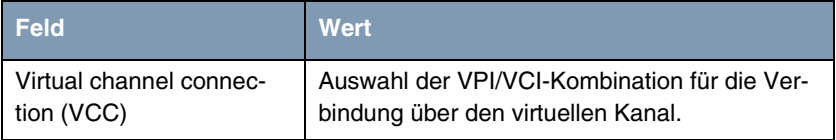

<span id="page-36-0"></span>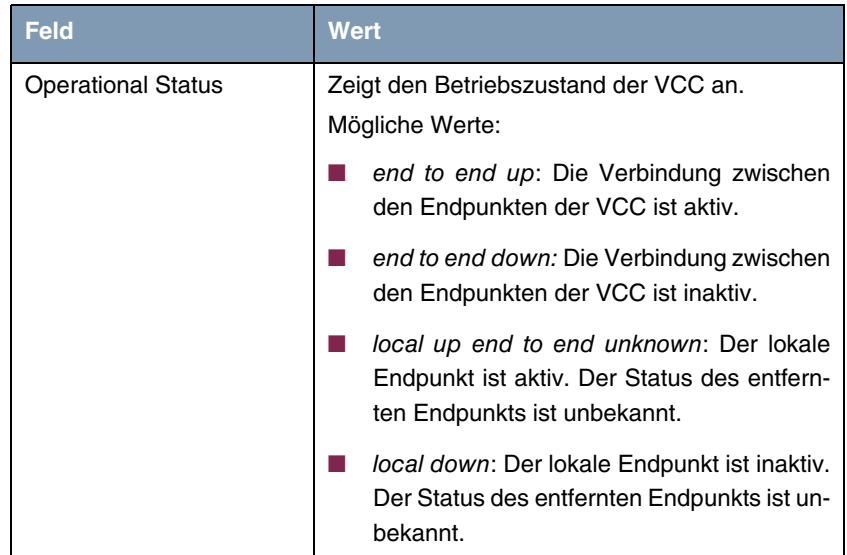

<span id="page-37-1"></span><span id="page-37-0"></span>

| <b>Feld</b>                   | <b>Wert</b>                                                                                                    |
|-------------------------------|----------------------------------------------------------------------------------------------------|
| End to end<br>bzw.<br>Segment | Gibt die Anzahl der empfangenen (RX) und der<br>gesendeten (TX) Überwachungs- und Fehler-<br>meldesignale an den Endpunkten der VCC<br>(END TO END) bzw. für die Segment-Verbindung<br>(Segment=Verbindung des lokalen Enpunkts<br>bis zum nächsten Verbindungspunkt)<br>(SEGMENT) an: |
|                               | AIS: Anzahl der AIS-Zellen (Alarm Indicati-<br>on Signal) seit dem letzen Wechsel des<br>routerinternen AIS-Status. Wird versendet,<br>sobald ein Übertragungsfehler erkannt oder<br>eine Fehlermeldung von einer anderen Ein-<br>heit im Übertragungspfad empfangen wird.             |
|                               | RDI: Anzahl der RDI-Zellen (Remote Defect<br>Indication) seit dem letzen Wechsel des<br>routerinternen RDI-Status. Fehlermeldesi-<br>gnal, das in Datenflussrichtung an alle Sta-<br>tionen weitergegeben wird.                                                                        |
|                               | CC: Anzahl der CC-Zellen (Continuity<br>Check) während der aktuellen CC-Aktivie-<br>rungssequenz.                                                                                                    |
|                               | Loopback: Anzahl der Loopback-Zellen in-<br>nerhalb dieser Sequenz.                                                                                                    |

Tabelle 9-3: Felder im Menü **OAM F5 (VIRTUAL CHANNEL LEVEL)**

# <span id="page-38-0"></span>**10 Untermenü ADSL**

#### **Im Folgenden wird das Untermenü ADSL beschrieben.**

Im Menü **MONITORING AND DEBUGGING** ➜ **ADSL** werden einige Verbindungsparameter und Informationen über die verwendete Hardware (**ATU-R**: ADSL Transceiver Unit Remote Terminal End, d.h. das lokale ADSL-Gerät; **ATU-C**: ADSL Transceiver Unit Central Office End, d.h. die ADSL-Einheit der Ortsvermittlung) angezeigt.

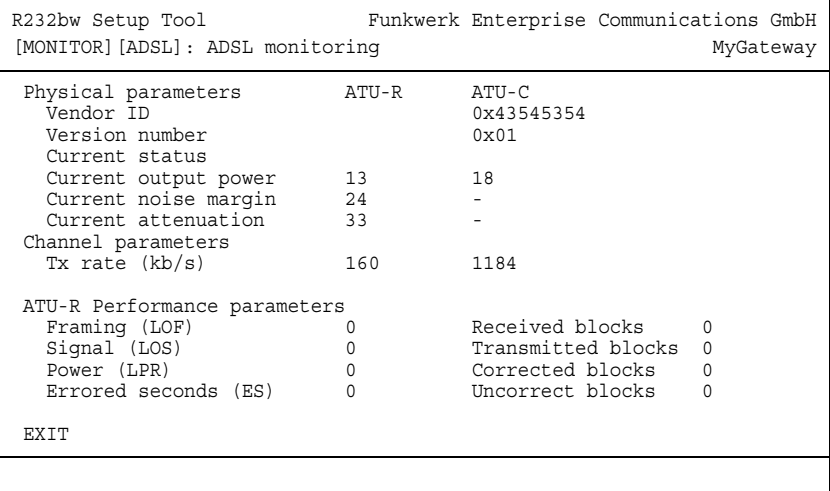

Das Menü enthält folgende Felder:

<span id="page-38-2"></span><span id="page-38-1"></span>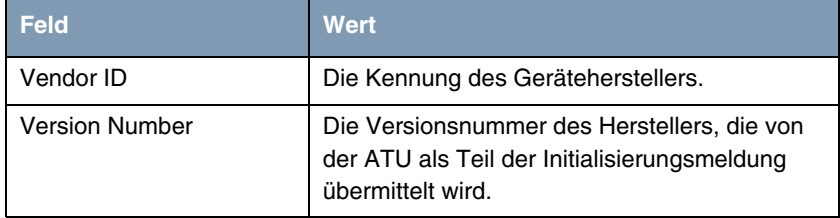

<span id="page-39-9"></span><span id="page-39-8"></span><span id="page-39-7"></span><span id="page-39-6"></span><span id="page-39-5"></span><span id="page-39-4"></span><span id="page-39-3"></span><span id="page-39-2"></span><span id="page-39-1"></span><span id="page-39-0"></span>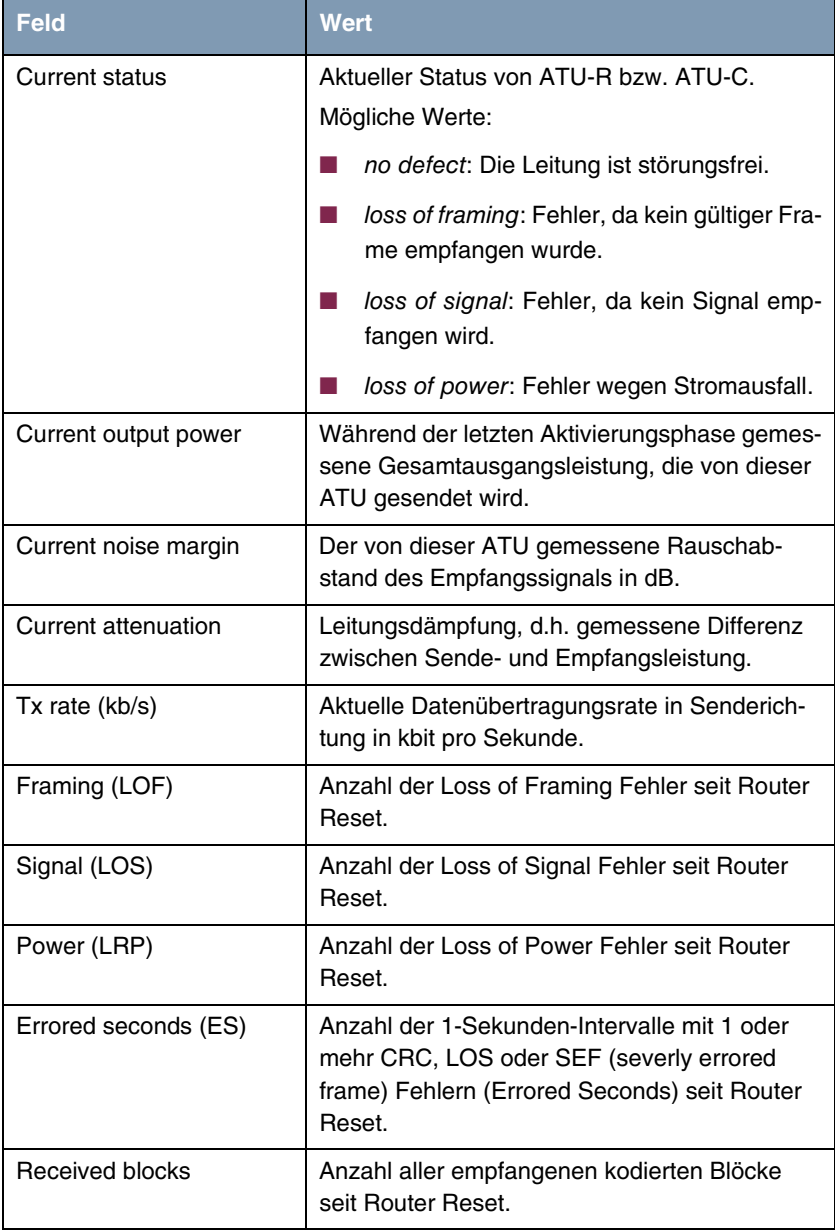

<span id="page-40-1"></span><span id="page-40-0"></span>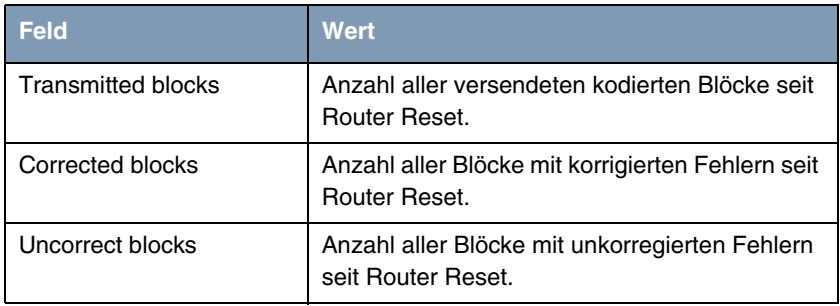

<span id="page-40-2"></span>Tabelle 10-1: Felder im Menü **ADSL**

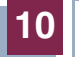

# <span id="page-42-0"></span>**11 Untermenü IP QoS**

**Im Folgenden wird das Untermenü IP QOS beschrieben.**

Im Menü **MONITORING AND DEBUGGING** ➜ **IP QOS** werden QoS-spezifische statistische Information für Interfaces angezeigt, für die Quality of Service konfiguriert wurde. Die Werte können nicht verändert werden.

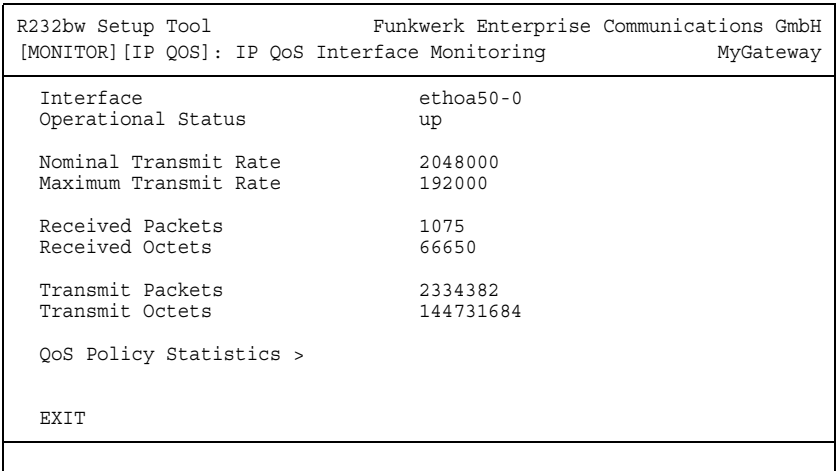

#### Folgende Werte werden angezeigt:

<span id="page-42-3"></span><span id="page-42-2"></span><span id="page-42-1"></span>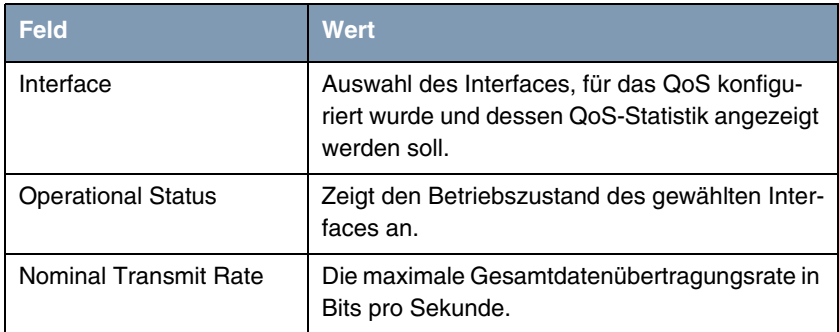

<span id="page-43-3"></span><span id="page-43-2"></span><span id="page-43-1"></span>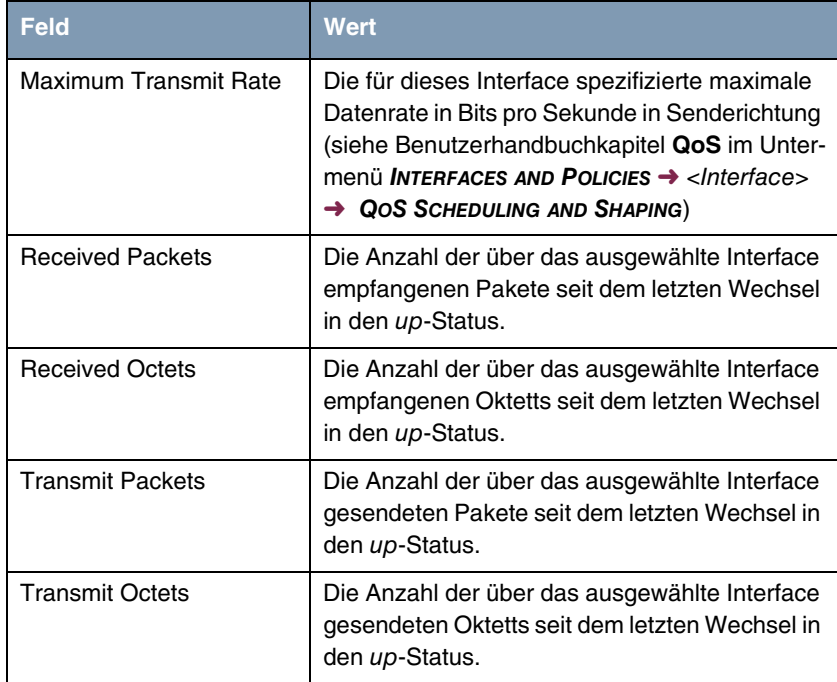

<span id="page-43-5"></span><span id="page-43-4"></span>Tabelle 11-1: Felder im Menü **IP QOS**

## <span id="page-43-0"></span>**11.1 Untermenü QoS Policy Statistics**

**Im Folgenden wird das Untermenü QOS POLICY STATISTICS beschrieben.**

Standardmässig wird bei Aufruf des Menüs Monitoring AND DEBUGGING  $\rightarrow$ **QOS POLICY STATISTICS** eine Übersicht über die Verteilung der gesamten Bandbreite in Form eines Balkendiagramms angezeigt.

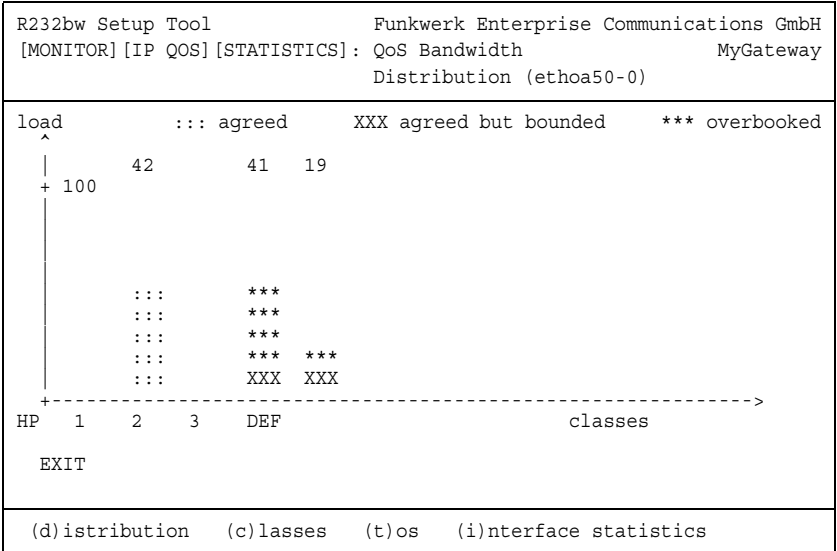

Das Diagramm zeigt den prozentualen Anteil der einzelnen konfigurierten QoS-Paket-Klassen an der genutzten Gesamtbandbreite. Die Balken enthalten die Bandbreitenverteilung der QoS-Paket-Klassen.

Die grafisch unterschiedliche Darstellung der Balken hat folgende Bedeutung:

- agreed: Anteil der Pakete innerhalb der für diese QoS-Paket-Klasse garantierten Bandbreite.
- agreed but bounded: Anteil der Pakete innerhalb der für diese QoS-Paket-Klasse maximal garantierten Bandbreite.
- overbooked: Überbuchung der garantierten (not bounded) bzw. maximalen (bounded) Bandbreite. Diese Überbuchung ist nur zulässig im "not bounded"-Modus.

Weiterhin können detaillierte statistische Werte angezeigt werden. Die Anzeige können Sie wie in der Hilfezeile beschrieben mit folgenden Befehlen wechseln:

- c = Classes: Klassenbezogene Anzeige der statistischen Werte
- $\blacksquare$   $t = \text{TOS}$ : TOS-bezogene Anzeige der statistischen Werte

 $\blacksquare$  *i* = Interface Statistics: Interface-bezogene Anzeige der statistischen Werte.

Mit der Schaltfläche **RESET STATISTICS** werden im jeweiligen Fenster sämtliche Werte auf 0 gesetzt.

#### **CLASSES**

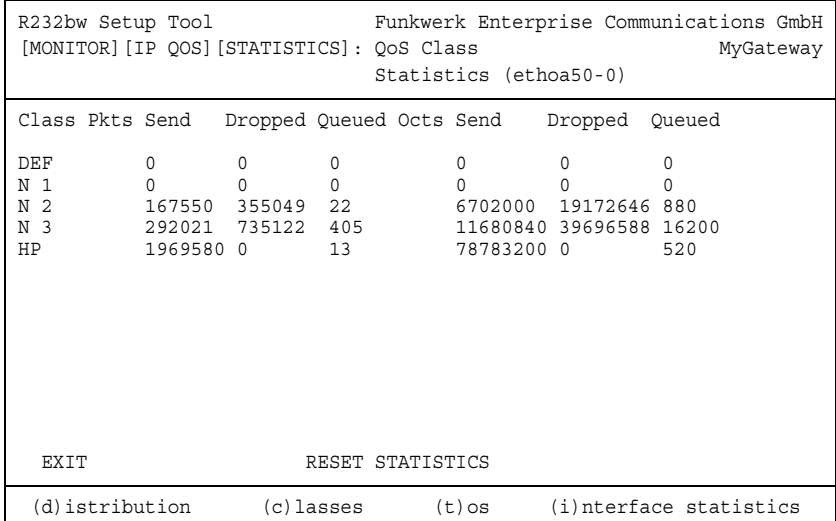

Folgende Werte werden angezeigt:

<span id="page-45-0"></span>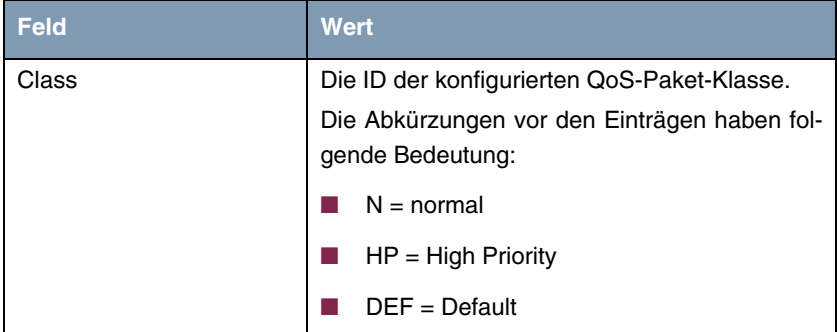

<span id="page-46-1"></span>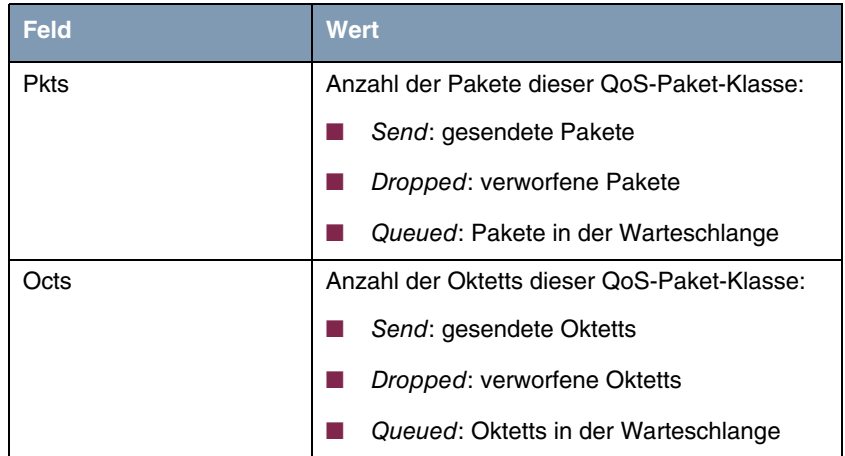

<span id="page-46-0"></span>Tabelle 11-2: Felder im Menü **QOS POLICY STATISTICS** ➜ **CLASSES**

#### **TOS**

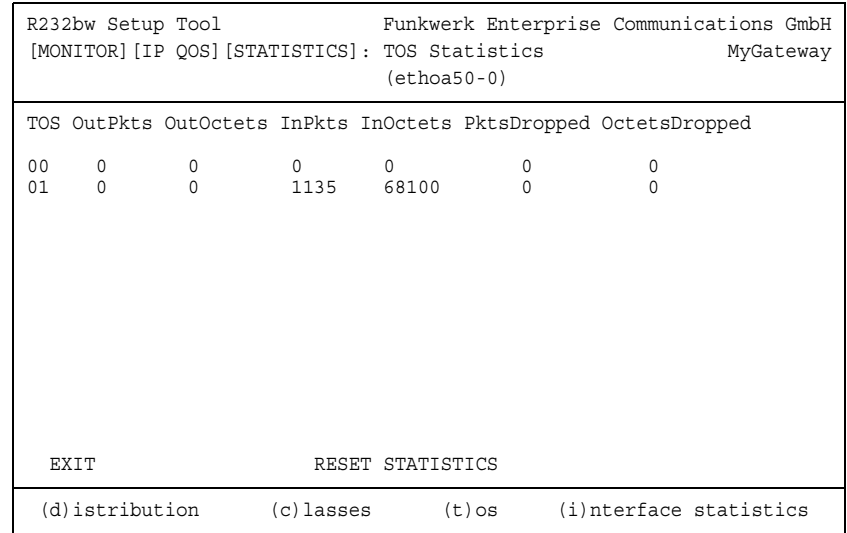

### Folgende Werte werden angezeigt:

<span id="page-46-2"></span>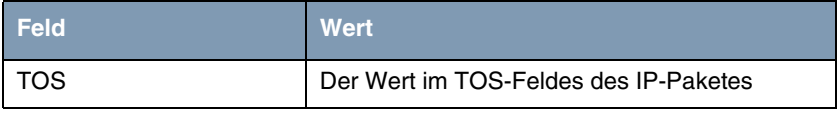

<span id="page-47-4"></span><span id="page-47-3"></span><span id="page-47-1"></span>

| Feld             | <b>Wert</b>                                                           |
|------------------|-----------------------------------------------------------------------|
| OutPkts          | Anzahl der gesendeten Pakete mit dem unter<br>TOS angegebenen Wert.   |
| <b>OutOctets</b> | Anzahl der gesendeten Oktetts mit dem unter<br>TOS angegebenen Wert.  |
| <b>InPkts</b>    | Anzahl der empfangenen Pakete mit dem unter<br>TOS angegebenen Wert.  |
| <b>InOctets</b>  | Anzahl der empfangenen Oktetts mit dem unter<br>TOS angegebenen Wert. |
| PktsDropped      | Anzahl der verworfenen Pakete mit dem unter<br>TOS angegebenen Wert.  |
| OctetsDropped    | Anzahl der verworfenen Oktetts mit dem unter<br>TOS angegebenen Wert. |

<span id="page-47-5"></span><span id="page-47-2"></span><span id="page-47-0"></span>Tabelle 11-3: Felder im Menü **QOS POLICY STATISTICS** ➜ **TOS**

#### **INTERFACE STATISTICS**

 $\overline{r}$ 

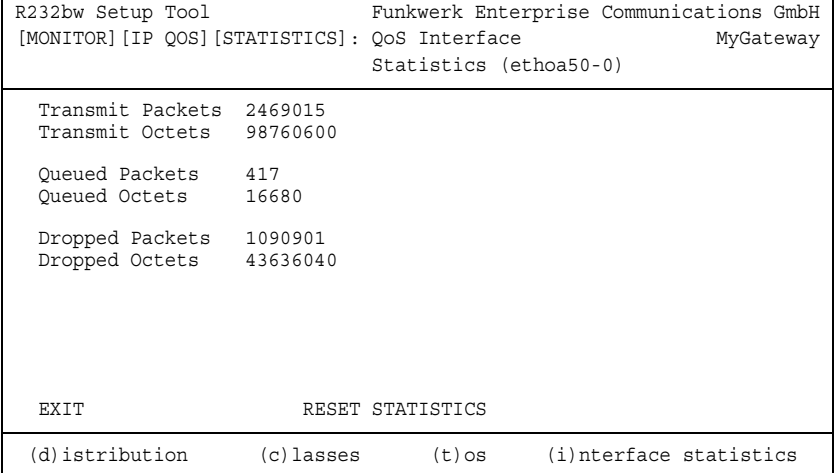

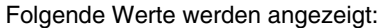

<span id="page-48-5"></span><span id="page-48-4"></span><span id="page-48-3"></span>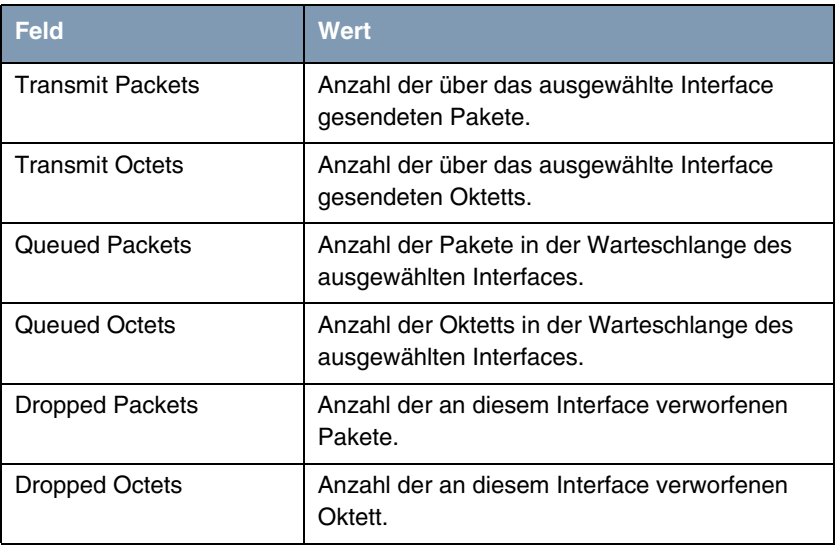

<span id="page-48-2"></span><span id="page-48-1"></span><span id="page-48-0"></span>Tabelle 11-4: Felder im Menü **QOS POLICY STATISTICS** ➜ **INTERFACE STATISTICS**

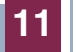

# <span id="page-50-0"></span>**12 Untermenü SSH Daemon**

**Im Folgenden wird das Untermenü SSH DAEMON beschrieben.**

Im Menü **MONITORING AND DEBUGGING** ➜ **SSH DAEMON** können Sie die aufgebaute SSH-Client Verbindung einsehen.

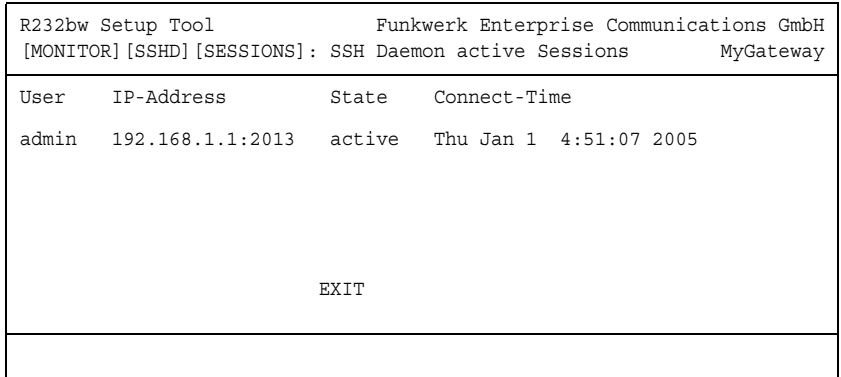

Wenn Sie die Verbindung durch Drücken der **Bestätigungstaste** auswählen, werden folgende Details sichtbar:

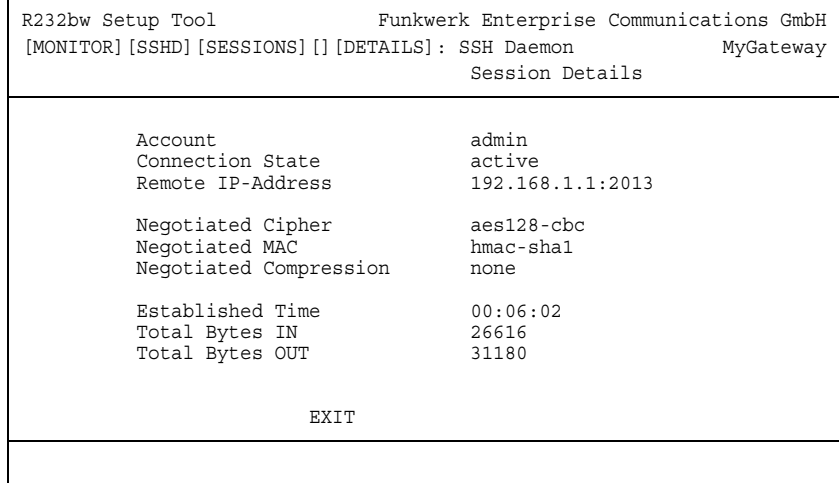

Die Details geben Auskunft über folgende Werte:

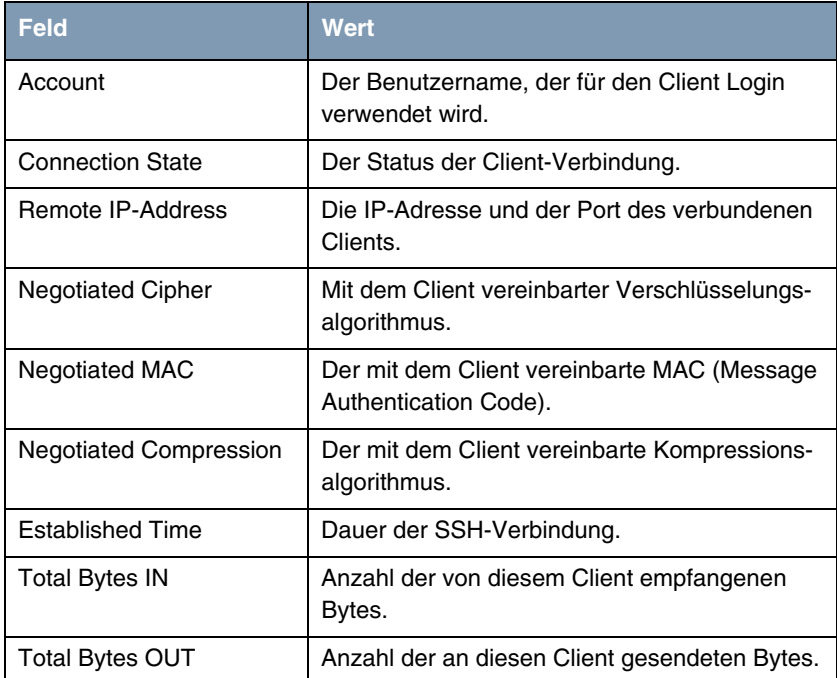

Tabelle 12-1: Felder im Menü **MONITORING AND DEBUGGING** ➜ **SSH DAEMON** ➜ **EDIT**

# <span id="page-52-0"></span>**Index: Monitoring and Debugging**

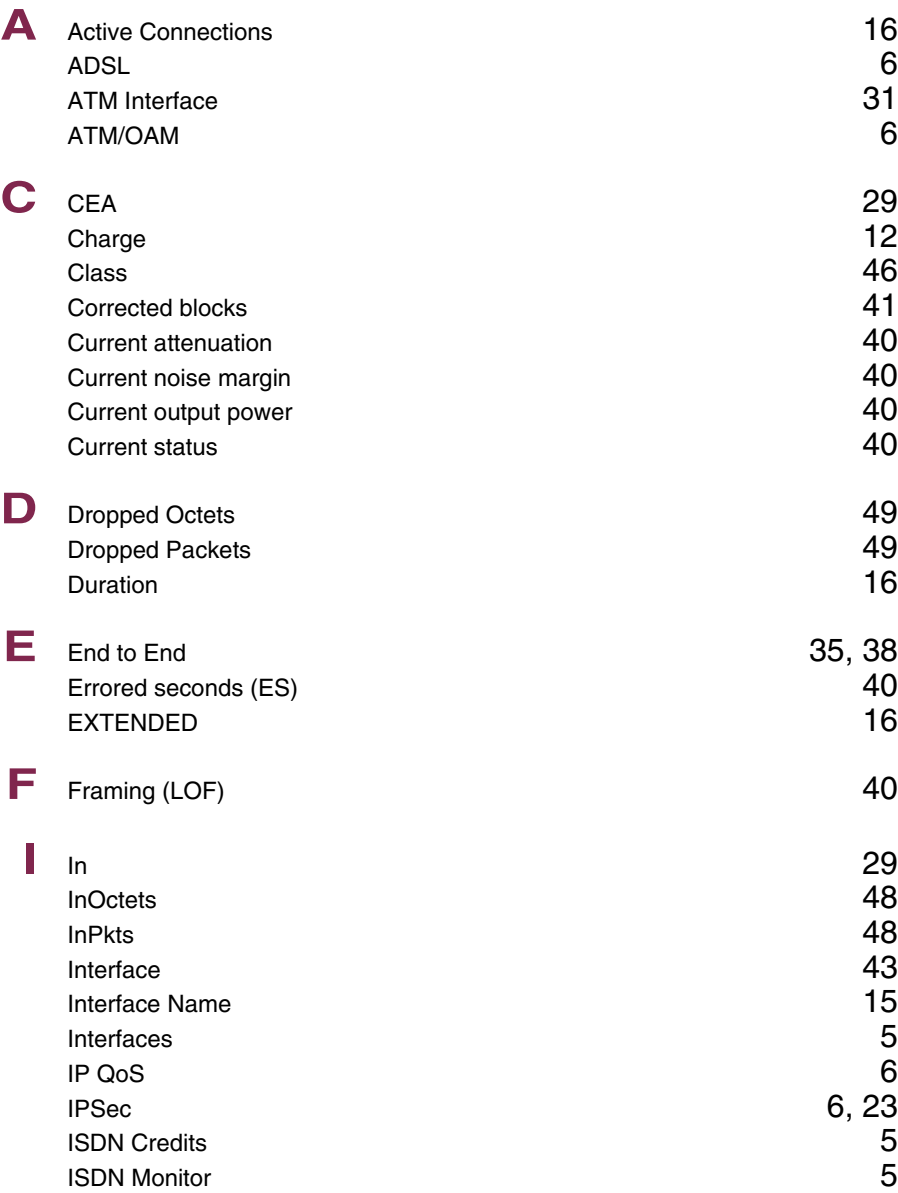

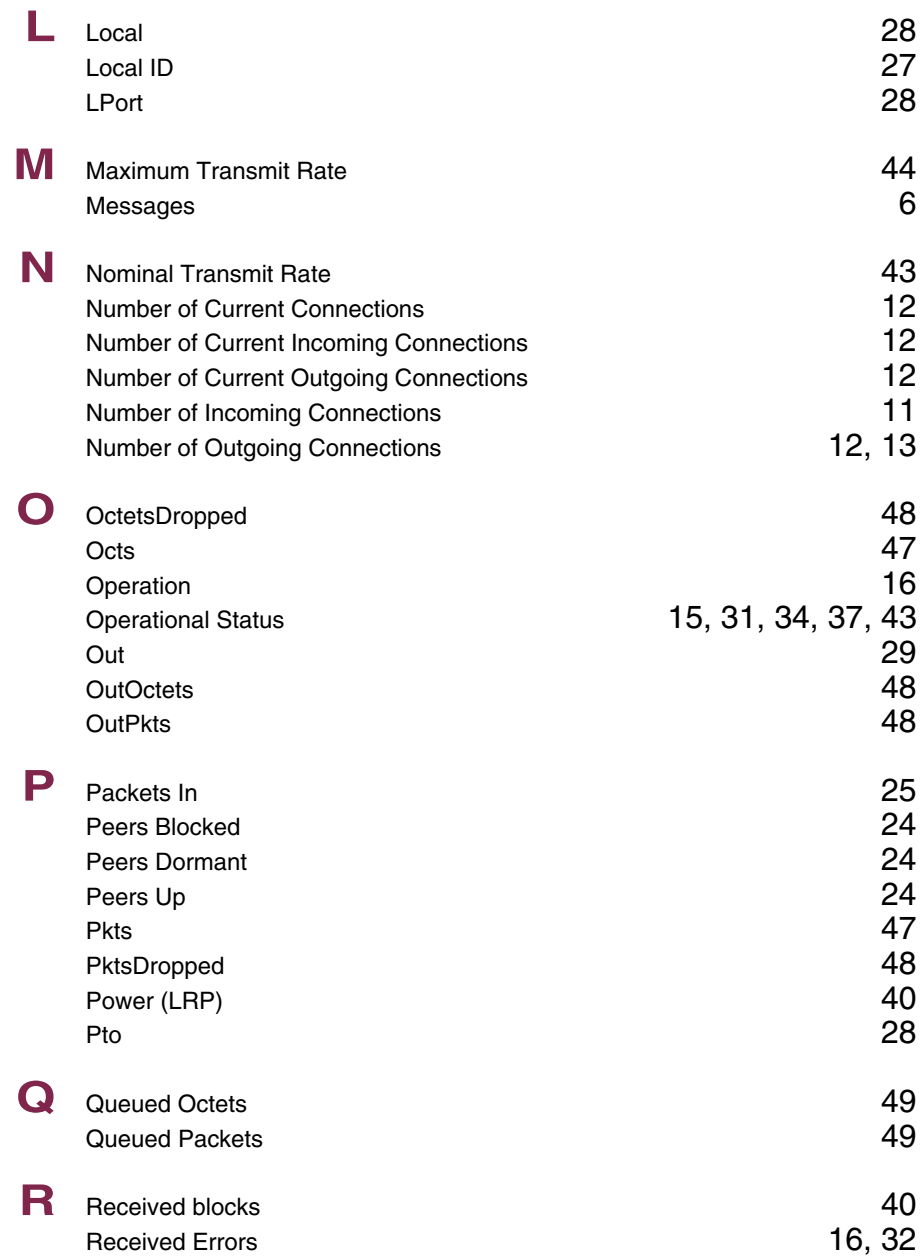

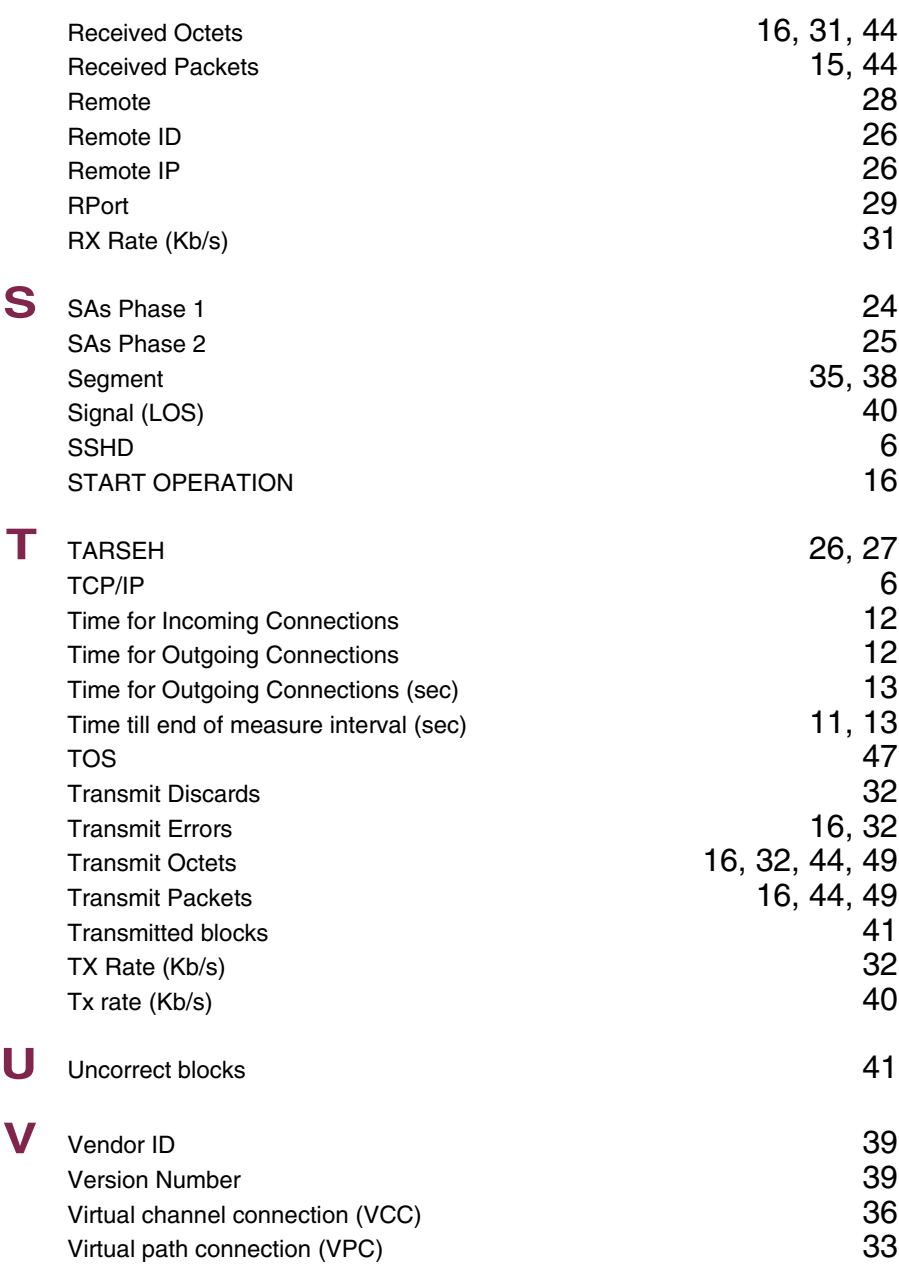

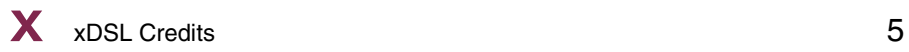